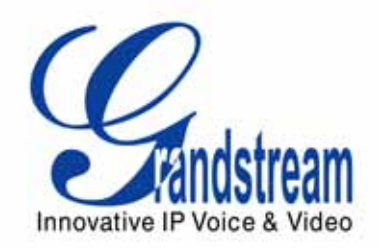

# Grandstream Networks, Inc.

GXV–3000 IP Video Phone

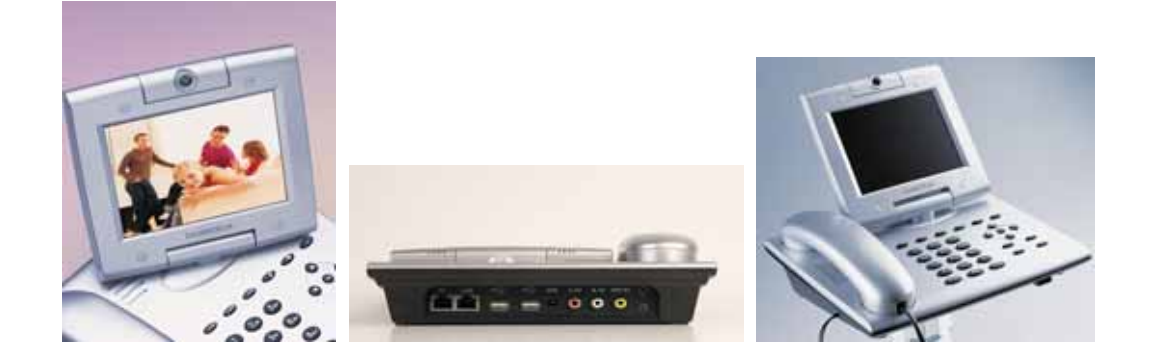

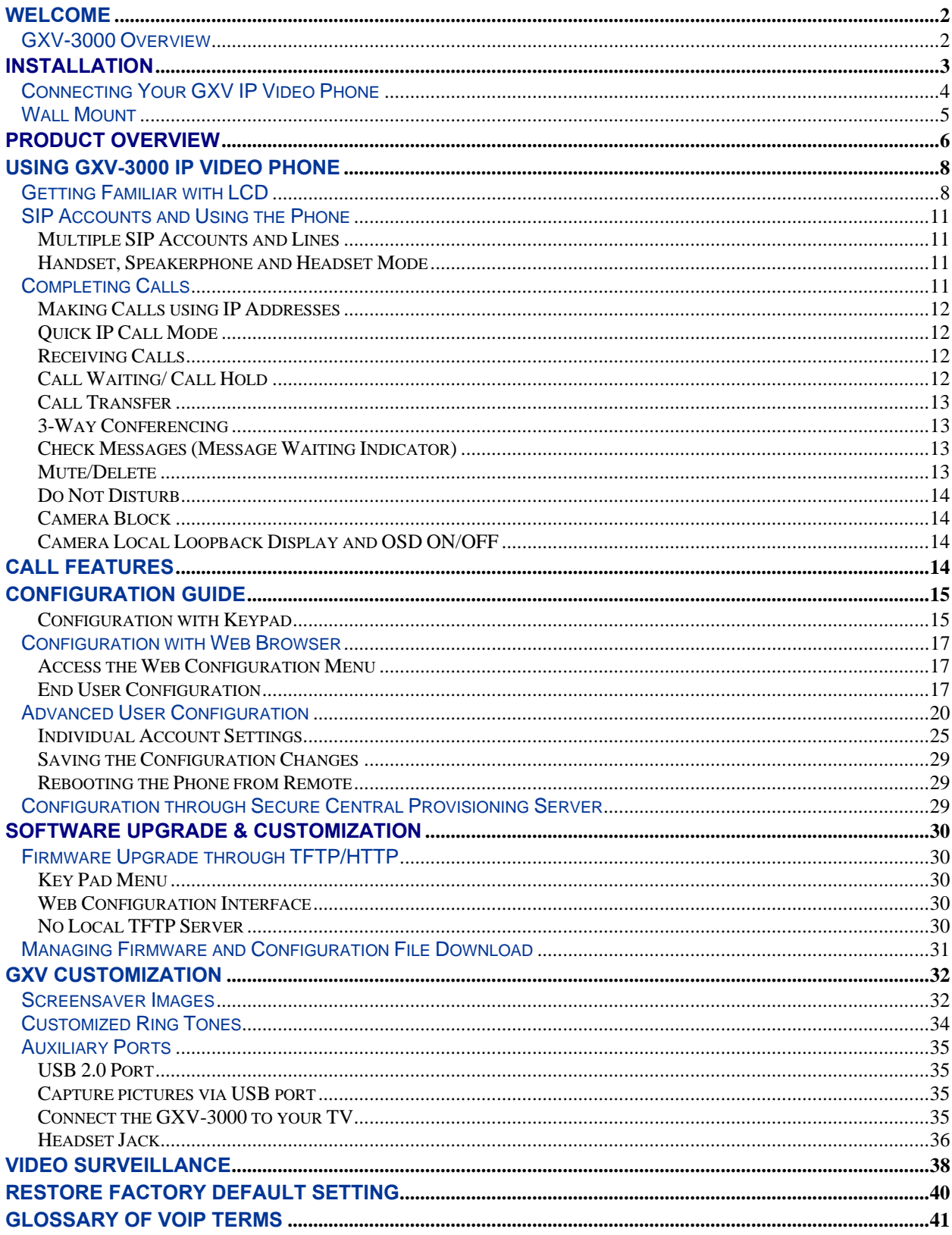

#### **TABLE OF CONTENTS GXW-3000 USER MANUAL**

#### **TABLE OF FIGURES**  GXW–3000 USER MANUAL

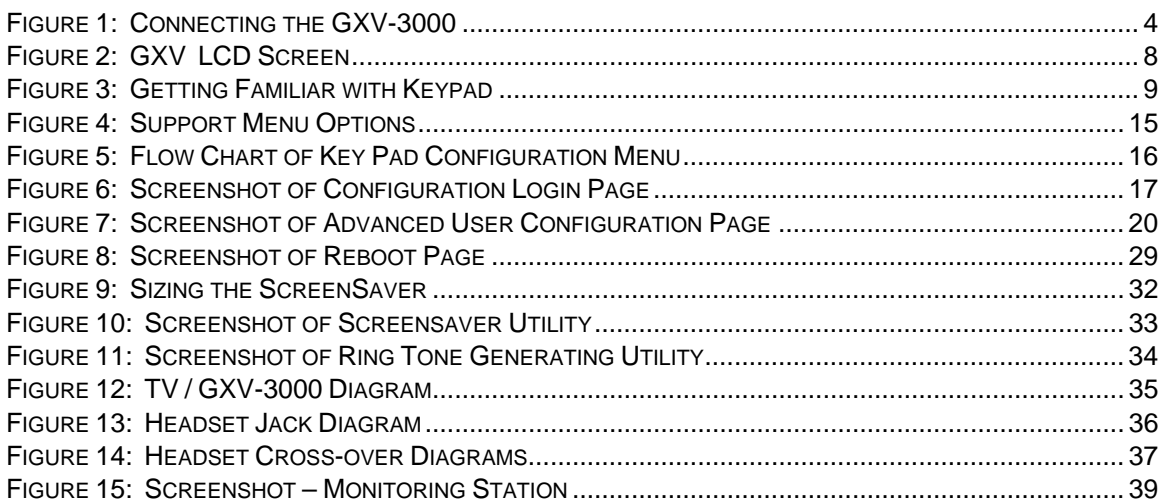

# **TABLE OF TABLES**

### GXW–3000 USER MANUAL

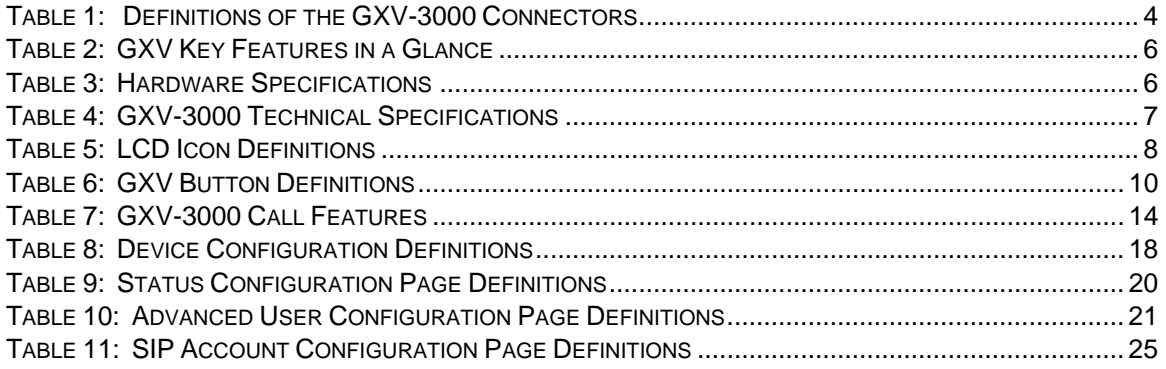

#### **CONFIGURATION GUI INTERFACE EXAMPLES**

GXW–3000 USER MANUAL

(http://www.grandstream.com/user\_manuals/GUI/GUI\_GXV3000.rar )

- 1. SCREENSHOT OF CONFIGURATION LOGIN PAGE
- 2. SCREENSHOT OF STATUS CONFIGURATION PAGE
- 3. SCREENSHOT OF BASIC SETTINGS CONFIGURATION PAGE
- 4. SCREENSHOT OF ACCOUNT1 CONFIGURATION
- 5. SCREENSHOT OF ADVANCED USER CONFIGURATION PAGE
- 6. SCREENSHOT OF SAVED CONFIGURATION CHANGES
- 7. SCREENSHOT OF REBOOT PAGE

# <span id="page-3-0"></span>**WELCOME**

Thank you for purchasing the Grandstream GXV-3000 IP Video Phone. The GXV-3000 is a cost effective, easy to use and easy to configure IP video communications solution. The GXV-3000 supports popular voice codecs and H.264 video codec. It is based on SIP industry standard and interoperable with 3<sup>rd</sup> party SIP providers, thus enabling you to fully leverage the benefits of VoIP technology, while visually commuting with anyone, anywhere in world.

This manual will help you learn how to operate and manage your GXV IP Video Phone and make the best use of its many upgraded features including simple and quick installation, multi-party conferencing, and direct IP-IP Calling.

#### **GXV-3000 OVERVIEW**

The GXV-3000 IP Video Phone is a next generation IP video phone based on SIP standard and H.264 video codec, the codec of choice for high-quality video. The GXV-3000 supports real-time (up to 30fps) high-quality video at very modest bandwidth level (as low as 32kbps, up to 1Mbps). The phone allows nearly all viewing angles via a large 5.6" TFTP adjustable LCD screen and a VGA camera, creating highquality videoconferences from your desk.

The GXV-3000 combines great design and technology with excellent audio and picture quality, ease of use and broad interoperability with 3rd party SIP products. It is ideal for any multi-media communication environment, the virtual office and all IP video communications for business or residential users.

*Caution: Changes or modifications to this product not expressly approved by Grandstream, or operation of this product in any way other than as detailed by this User Manual, could void your manufacturer warranty.*

- This document is contains links to Grandstream GUI Interfaces. Please remember to download these examples http://www.grandstream.com/user\_manuals/GUI/GUI\_GXV3000.rar for your reference.
- This document is subject to change without notice. The latest electronic version of this user manual is available for download from the following location: http://www.grandstream.com/user\_manual/GXV3000\_User\_Manual.pdf
- *Reproduction or transmittal of any part, in any form or by any means, electronic or print, for any purpose without the express written permission of Grandstream Networks, Inc. is not permitted.*

Grandstream Networks, Inc. **GXV-3000 User Manual** Page 2 of 46

# <span id="page-4-0"></span>**INSTALLATION**

Unpack and check all accessories. Equipment included in the package:

The GXV-3000 phone package contains:

- 1. One GXV-3000 Main Case
- 2. One Handset
- 3. One Phone Cord
- 4. One Universal Power Adaptor
- 5. One Ethernet Cable
- 6. Two Wall Mount Sustaining Brackets

#### **SAFETY COMPLIANCES**

The GXV-3000 phone complies with FCC/CE and various safety standards. The GXV-3000 power adaptor is compliant with UL standard. Only use the universal power adapter provided with the GXV package. The manufacturer's warranty does not cover damages to the phone caused by unsupported power adaptors.

#### **WARRANTY**

If you purchased your GXV from a reseller, please contact the company where you purchased your phone for replacement, repair or refund. If you purchased the product directly from Grandstream, contact your Grandstream Sales and Service Representative for a RMA (Return Merchandise Authorization) number before you return the product. Grandstream reserves the right to remedy warranty policy without prior notification.

*Warning: Please do not attempt to use a different power adaptor. Using other power adaptor may damage the GXV-3000 and will void the manufacturer warranty.*

# <span id="page-5-0"></span>**CONNECTING YOUR GXV IP VIDEO PHONE**

**FIGURE 1: CONNECTING THE GXV-3000** 

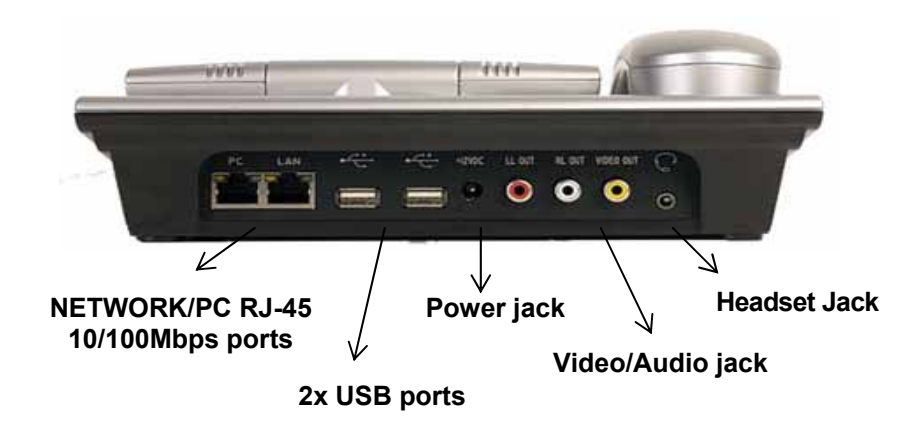

#### **TABLE 1: DEFINITIONS OF THE GXV-3000 CONNECTORS**

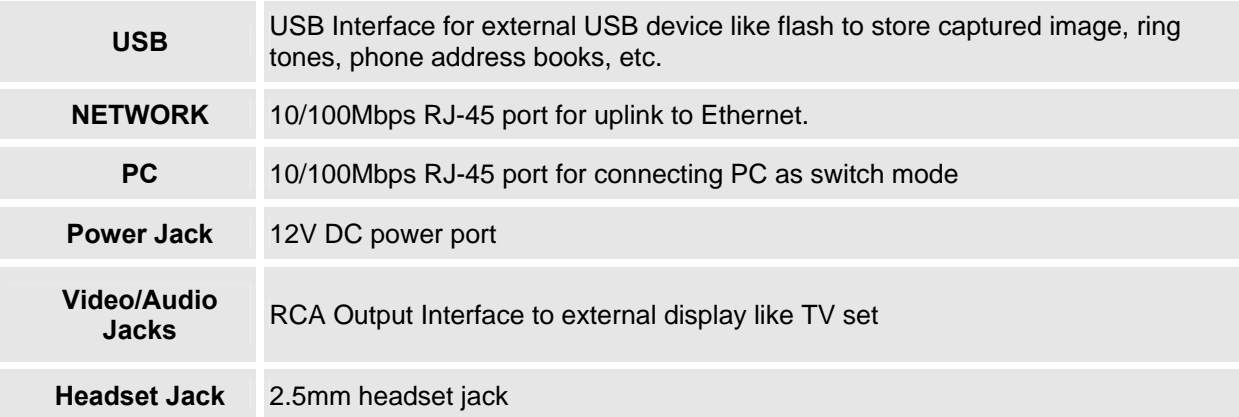

#### <span id="page-6-0"></span>**WALL MOUNT**

GXV-3000 can be wall mounted. The two (2) wall mount sustaining brackets can be attached to the bottom of the main body:

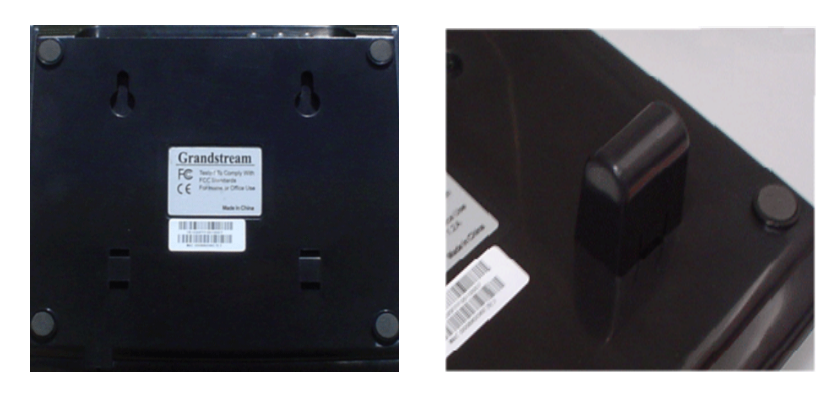

To position the phone on the wall, place two fixed hangers on the wall, hang the back of the phone on the fixed hangers. The two sustaining brackets will balance the bottom of the phone and position the phone on the wall.

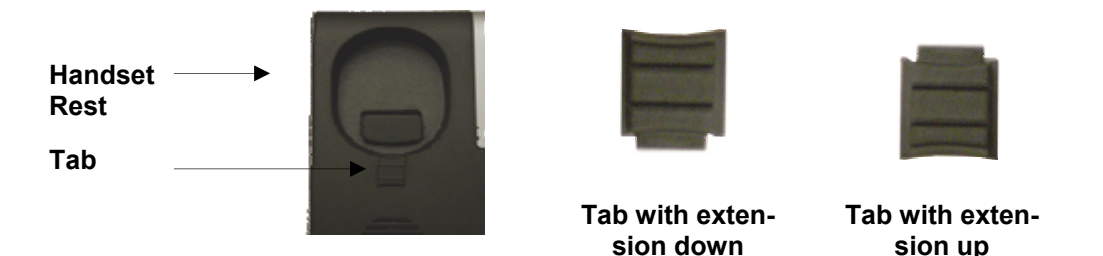

To use the handset, pull out the tab (extension downward) from the handset cradle, rotate the tab and plug it back into the slot with the *extension up* for to hold the handset.

# <span id="page-7-0"></span>**PRODUCT OVERVIEW**

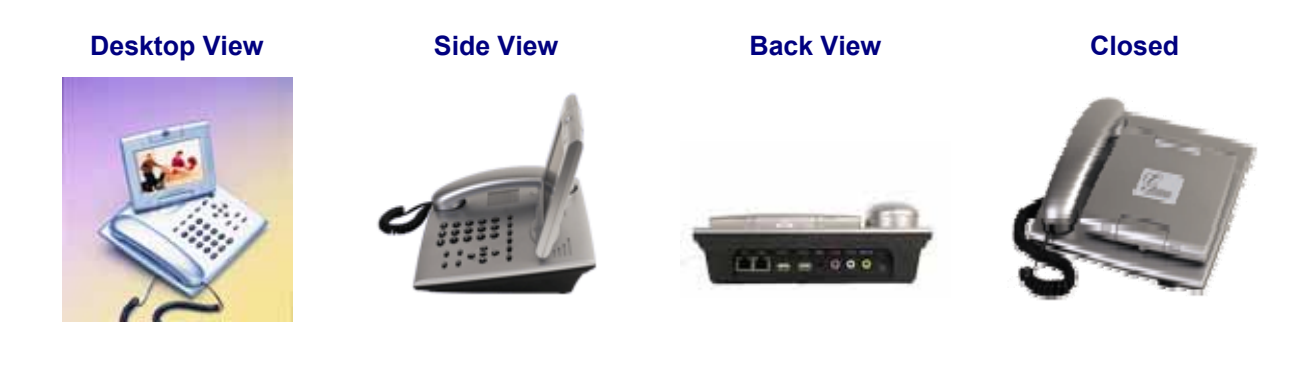

#### **TABLE 2: GXV KEY FEATURES IN A GLANCE**

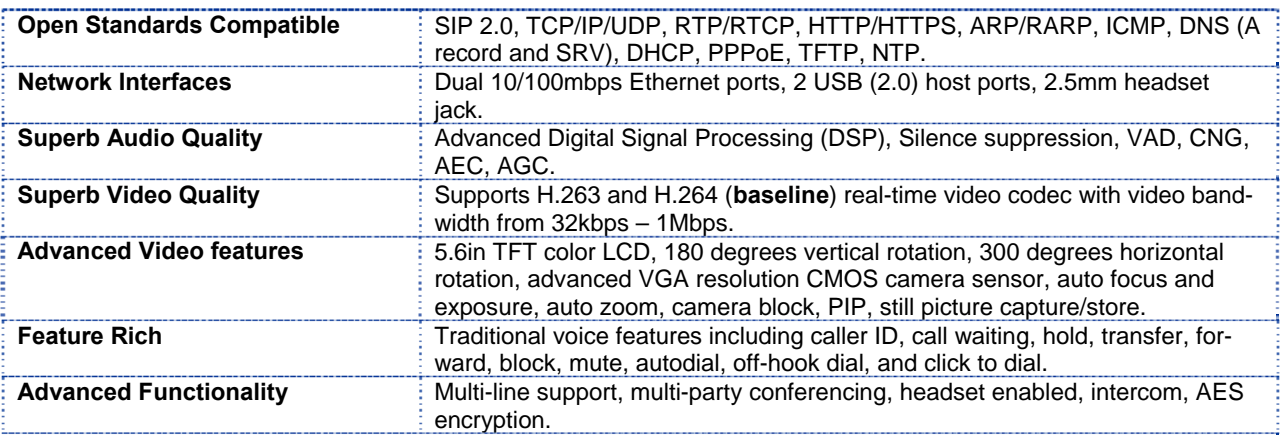

### **TABLE 3: HARDWARE SPECIFICATIONS**

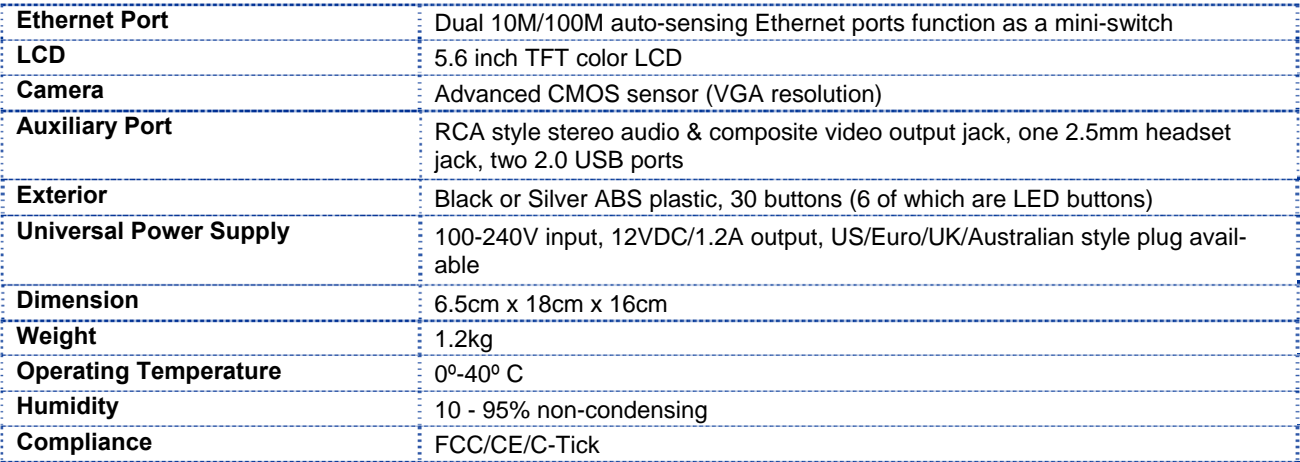

#### <span id="page-8-0"></span>**TABLE 4: GXV-3000 TECHNICAL SPECIFICATIONS**

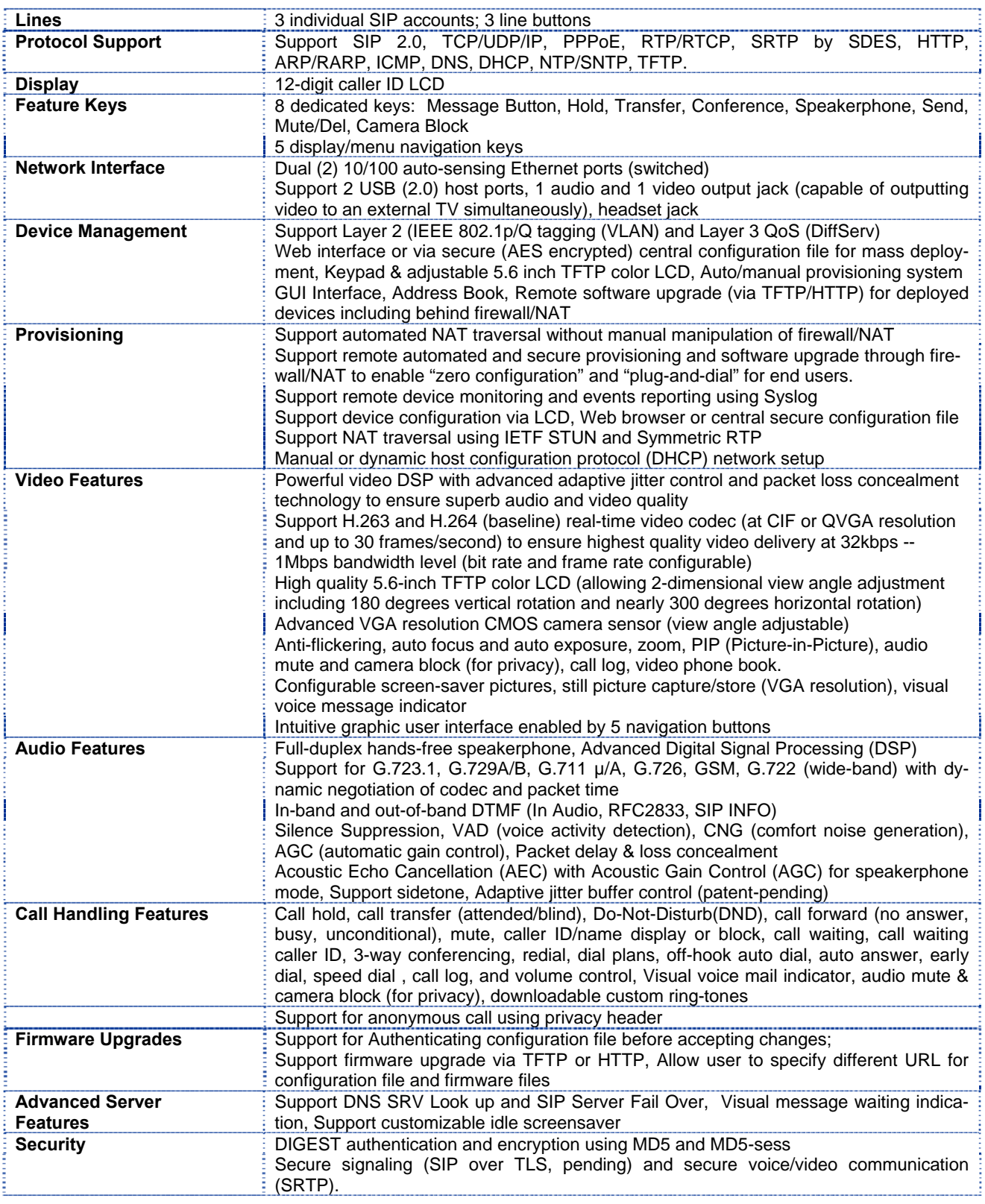

# <span id="page-9-0"></span>**USING GXV-3000 IP VIDEO PHONE**

# **GETTING FAMILIAR WITH LCD**

**FIGURE 2: GXV LCD SCREEN**

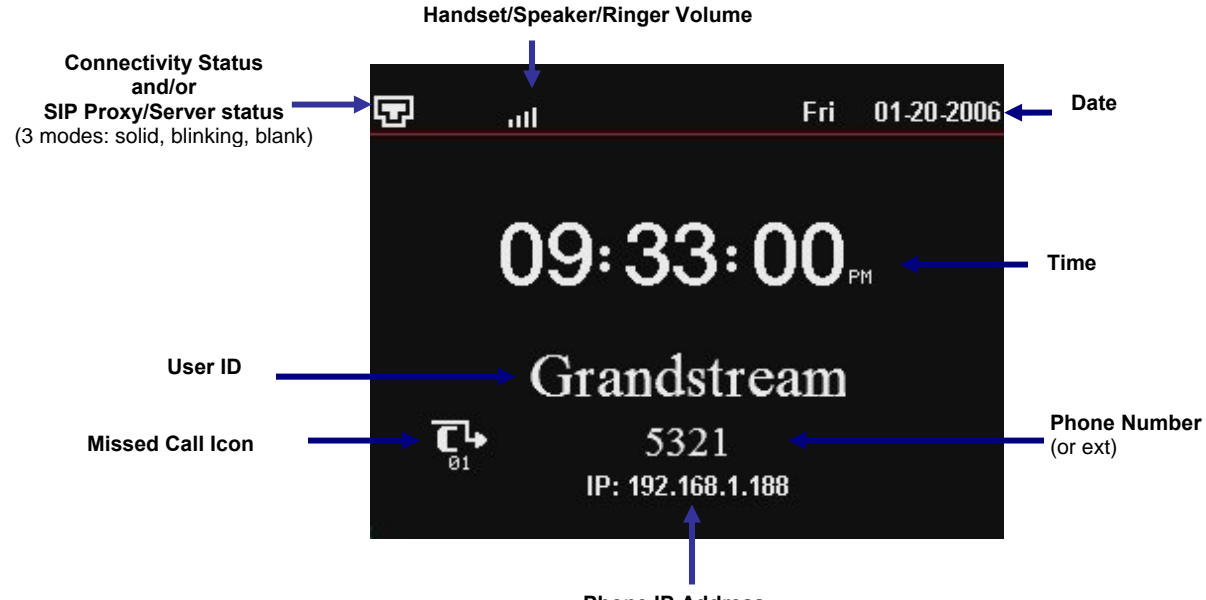

**Phone IP Address** 

The LCD display disappears when the screensaver is on. If you do not want the LCD display, you can turn it off.

#### **TABLE 5: LCD ICON DEFINITIONS**

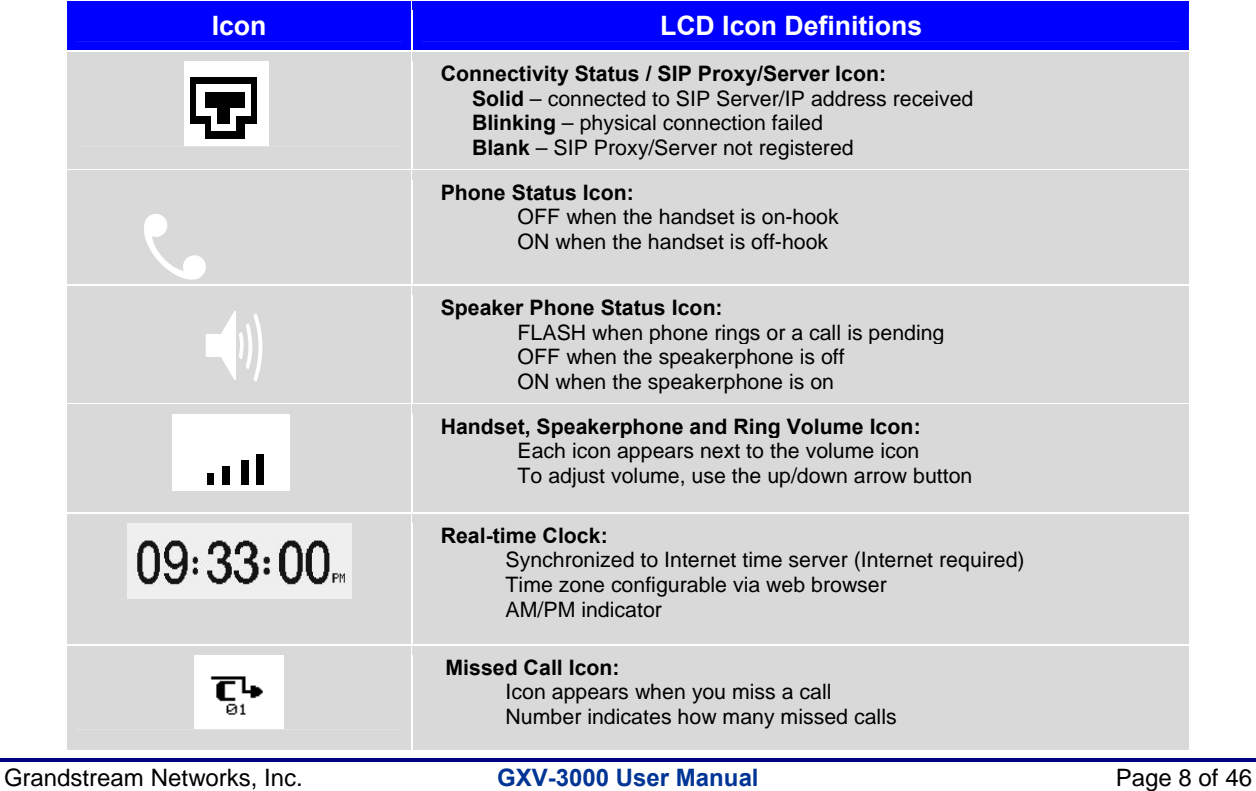

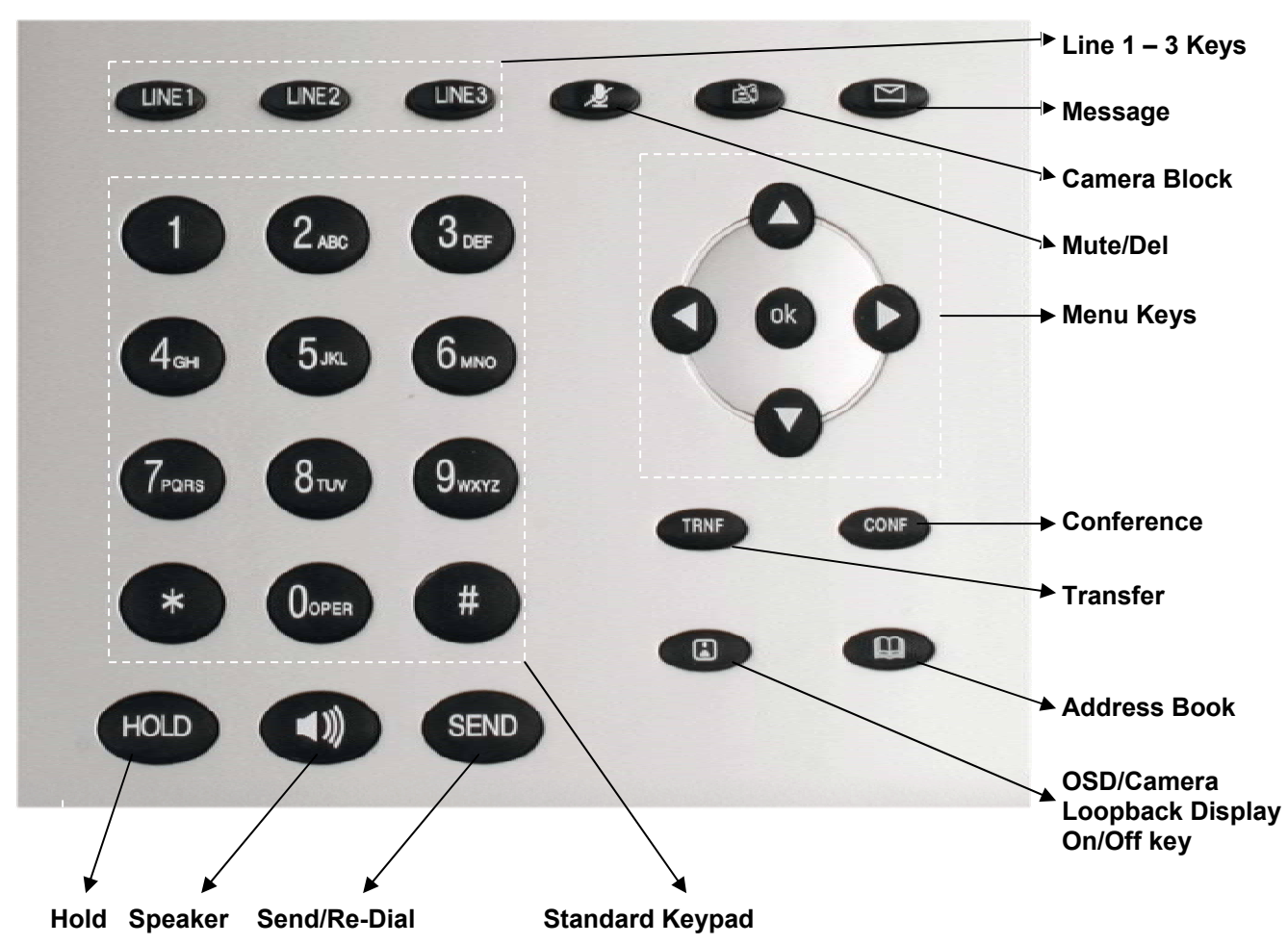

<span id="page-10-0"></span>**FIGURE 3: GETTING FAMILIAR WITH KEYPAD**

## <span id="page-11-0"></span>**TABLE 6: GXV BUTTON DEFINITIONS**

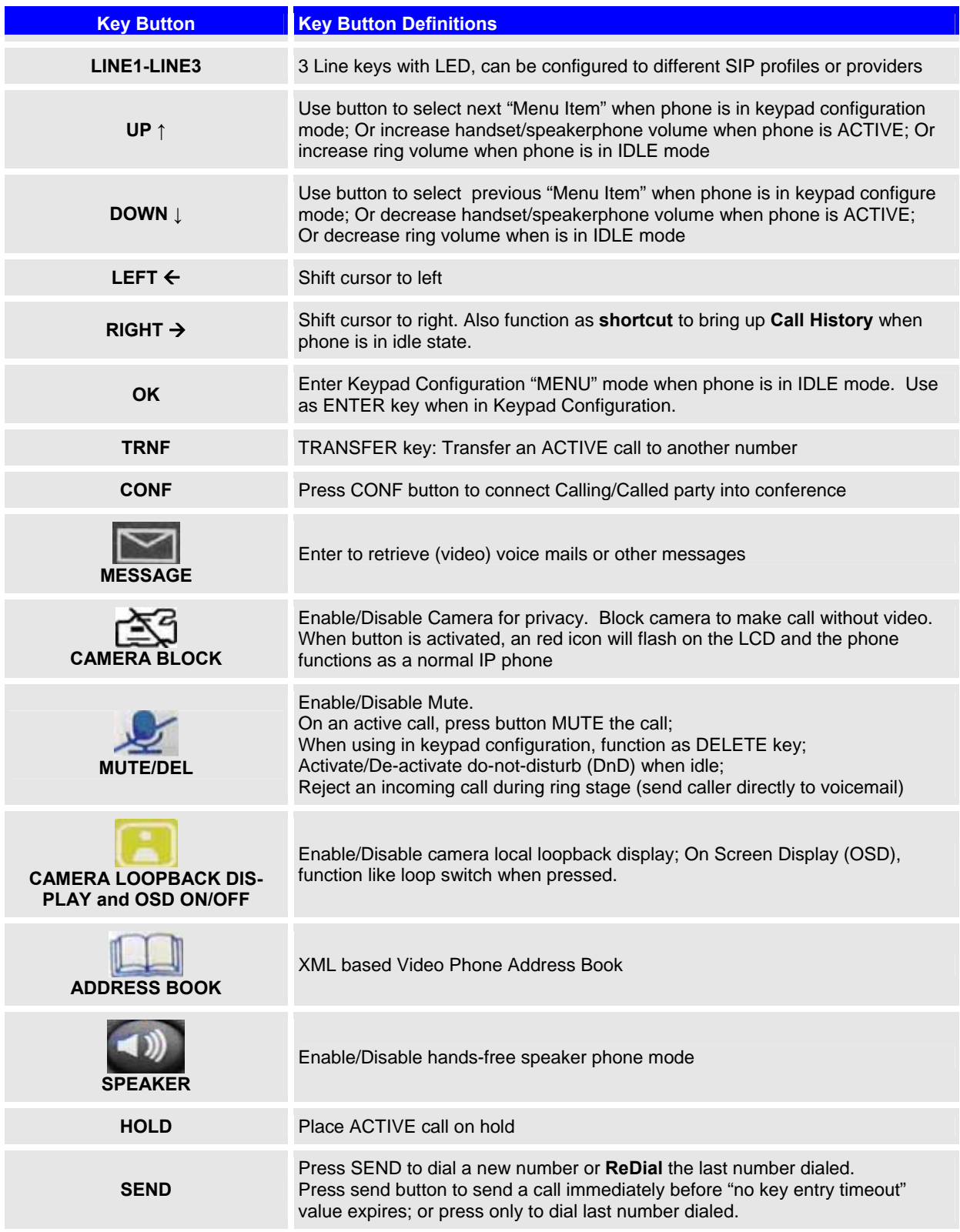

#### <span id="page-12-0"></span>**SIP ACCOUNTS AND USING THE PHONE**

#### **MULTIPLE SIP ACCOUNTS AND LINES**

The GXV-3000 can support up to 3 independent SIP accounts. Each account is capable of independent SIP server, user and NAT settings. Each of the 3 line buttons (LINE1-LINE3) is "virtually" mapped to an individual SIP account. In off-hook state, select an idle line and the name of the account (as configured in the web interface) is displayed on the LCD and a dial tone is heard. Or, press the selected line continuously until the related SIP profile showed up on the LCD.

*For example:* Configure the three SIP accounts as "FreeWorldDialup", "BroadSoft" and "Asterisk PBX" respectively and ensure each is active and registered. When LINE1 is pressed, you will hear a dial tone and see "FreeWorldDialup" on the LCD display; when LINE2 is pressed, you will hear a dial tone and see "BroadSoft" on the LCD display; when LINE3 is pressed, you will hear a dial tone and see "Asterisk PBX" on the LCD display.

To make a call, select the line you wish to use. The LED will light up solid red. If you continue to press one LINE, it will circulate among the registered accounts.

*For example*: when LINE1 is pressed, the LCD displays "FreeWorldDialup"; If LINE1 is pressed twice, the LCD displays "BroadSoft" and the subsequent call will be made through SIP account 2 - BroadSoft.

Incoming calls to a specific account will attempt to use its corresponding LINE if it is not in use. When the "virtually" mapped line is in use, the GXV-3000 will flash the next available LINE (from left to right) in red. A line is ACTIVE when it is in use and the corresponding LED is solid red.

#### **HANDSET, SPEAKERPHONE AND HEADSET MODE**

Handset can be toggled between Speaker/Headset. To switch between Handset and Speaker/Headset, press the *Hook Flash* in the handset cradle or press the SPEAKER button.

#### **COMPLETING CALLS**

There are four ways to complete a call:

- 1. **DIAL:** Take Handset/SPEAKER/Headset off-hook or press an available LINE key (activates speakerphone). The line will have a dial tone and the primary line (LINE1) LED is red. If you wish, select another LINE key (alternative SIP account). Enter the phone number and press the SEND key.
- 2. **REDIAL:** Take Handset/SPEAKER/Headset off-hook or press an available LINE key (activates speakerphone), the corresponding LED will be red. Press the SEND button to redial the last number called.
- 3. **USE THE MENU:** Press the OK button to bring up the Main Menu. Select Phone Book and select phone number. Press OK to select and press OK again to dial. The call will dial out in *speakermode* with related SIP profile.
- 4. **PAGING/INTERCOM:** This is only valid if the SERVER/PBX supports this feature and both the phone and PBX (e.g. Asterisk) are correctly programmed. Take the Handset/SPEAKER/Headset offhook, select the LINE key associated with account, press OK key to display LCD: **LINEx: PAGE USING**. Dial the phone number you want to Page/Intercom and then press SEND key.

#### **NOTE:**

• Dial-tone and dialed number display occurs after the handset is off-hook and the line key is selected.

<span id="page-13-0"></span>• The phone waits 4 seconds (by default; no key entry timeout) before sending and initiating the call. Press the "SEND" button to override the 4 second delay.

#### **MAKING CALLS USING IP ADDRESSES**

Direct IP calling allows two phones to talk to each other in an ad hoc fashion **without a SIP proxy**. VoIP calls can be made between two phones if:

- both phones have public IP addresses, or
- both phones are on a same LAN/VPN using private or public IP addresses, or
- both phones can be connected through a router using public or private IP addresses (with necessary port forwarding or DMZ)

To make a direct IP call, press OK button to bring up MAIN MENU. Select "Direct IP Call". Press OK to select. Input the 12-digit target IP address. Press OK key to initiate call.

*For example*: If the target IP address is 192.168.1.60 and the port is 5062 (e.g. 192.168.1.60:5062), input the following: **192\*168\*1\*60#5062 -** " **\*** " key represent "**.**" and "**#**" key represent "**:**". Press OK to dial out.

#### **QUICK IP CALL MODE**

Dial an IP address under the same LAN/VPN by keying in the last octet in the IP address. This simulates a PBX function using the CMSA/CD without a SIP server. Controlled static IP usage is recommended.

In the "Advanced Settings" page, set the "Use Quick IP-call mode to YES. When #*xxx* is dialed, where *x*  is 0-9 and *xxx* <=255, a direct IP call to aaa.bbb.ccc.XXX is completed. "aaa.bbb.ccc" is from the local IP address *regardless* of subnet mask.

#xx or #x are also valid. The leading 0 is not required (but OK).

#### **For example:**

- $\cdot$  192.168.0.2 calling 192.168.0.3 -- dial #3 follow by SEND or #
- $\cdot$  192.168.0.2 calling 192.168.0.23 -- dial #23 follow by SEND or #
- 192.168.0.2 calling 192.168.0.123 -- dial #123 follow by SEND or #
- 192.168.0.2: dial #3 and #03 and #003 results in the same call -- call 192.168.0.3

**NOTE:** If you have a SIP Server configured, a Direct IP-IP still works. If you are using STUN, the Direct IP-IP call will also use STUN. Configure the "Use Random Port" to "NO" when completing Direct IP calls.

#### **RECEIVING CALLS**

- 1. **Incoming single call:** Phone rings with selected ring-tone. The corresponding account LINE flashes red. Answer call by taking Handset/SPEAKER/Headset off hook or pressing SPEAKER.
- 2. **Incoming multiple calls**: Call Waiting tone audible. Next available lines will flash red (as described in section 4.3.2).
- 3. **Paging/Intercom Enabled:** Phone beeps once and automatically establishes the call via SPEAKER. (PBX or Server must also supports this feature)

#### **CALL WAITING/ CALL HOLD**

- 1. **Hold**: Place a call on 'hold' by pressing the "HOLD" button.
- 2. **Resume:** Resume call by pressing the corresponding blinking LINE.

<span id="page-14-0"></span>3. **Multiple Calls**: Automatically place ACTIVE call on 'HOLD' by selecting another available LINE to place or receive another call. Call Waiting tone audible when line is in use and there is a call waiting to be answered.

#### **CALL TRANSFER**

GXV-3000 supports both blind and attended (or supervised) transfer:

- 1. **Blind Transfer:** Press "TRNF" button, then dial the number and press the "SEND" button to complete transfer of an active call.
- 2. **Attended (or Supervised) Transfer:** Press "Line x" button to make a call and automatically place the ACTIVE LINE on HOLD. Once the call is established, press "TRNF" key then the key with blinking line to transfer the call and hang up.

**NOTE:** To transfer calls across SIP domains, SIP service providers must support transfer across SIP domains. Blind transfer will usually use the primary account SIP profile.

#### **3-WAY CONFERENCING**

GXV-3000 supports 3-way conferencing.

- 1. **Initiate a Conference Call**: Place first call on HOLD, call second party. Press the CONF button then the LINE that is on HOLD (blinking), bring three parties together.
- 2. **Toggle Video Conference:** Once the 3-way conference is established, press the CONF key to toggle between two video users.
- 3. **Cancel Conference:** If after pressing the "CONF" button, a user decides not to conference anyone, press CONF again or the original LINE button. This will resume two-way conversation.
- 4. **End Conference:** To end a conference, press HOLD. This breaks the conference and places both parties on hold. To speak with an individual party, select the corresponding blinking LINE.

#### **CHECK MESSAGES (MESSAGE WAITING INDICATOR)**

The blinking red MWI (Message Waiting Indicator) indicates a message is waiting. Press the MSG button to retrieve the message. An IVR will prompt the user through the process of message retrieval. Press a specific LINE to retrieve messages for a specific line account.

#### **NOTE:**

- Each line has a separate voicemail account. Each account requires a voicemail portal number to be configured in the "Voice Mail User ID" field.
- To check which line account has a message  $-1$ ) press the message button (this always checks the primary account), 2) check each line for stutter tone or 3) check missed calls using the menu key.

#### **MUTE/DELETE**

- 1. To enable/disable mute during a call, press "MUTE/DEL" button. The red Mute/Delete icon (muted microphone) will flash on the LCD. Press the "MUTE/DEL" button again to resume audio.
- 2. To delete entries while using the "MAIN MENU", place cursor (use the arrows to move cursor) before the entry. Press "MUTE/DEL" to delete the digit or letter.

#### <span id="page-15-0"></span>**DO NOT DISTURB**

- 1. Press the "Mute/Delete" button if you do not want to take a call when in ringing stage. This will send the caller directly to voicemail (if user has a voicemail) or reject the incoming call.
- 2. Press the "Mute/Delete" button when phone is idle to set the phone to 'Do not Disturb' mode (an icon will flash on the screen). The phone will not ring and send caller directly to voicemail. (see note above)

#### **CAMERA BLOCK**

To disable/enable video during a call, press the CAMERA BLOCK button. The video is disabled but the audio remains enabled. The flashing red blocked camera icon in the LCD indicates the call is not in video mode and the camera is blocked.

#### **CAMERA LOCAL LOOPBACK DISPLAY AND OSD ON/OFF**

Enable/Disable camera local loopback display; On Screen Display (OSD). This key functioning in loop switch when pressed continuously, the camera local loop back, OSD display, PIP, PIP swap will appear or happen on the LCD screen continuously in a loop mode.

#### **OSD Display Explanation:**

- PCMU/H.264: Audio / Video codec using in the call, this shows audio is using G.711 µlaw (PCMU) and video is using H.264
- 86K/15F: This shows RECEIVING bandwidth used in the call (OSD always shows other side bandwidth used). Video bandwidth is 86K @ 15 frames per second. The top left and right time stamp show current time and call duration.

# **CALL FEATURES**

The GXV-3000 supports traditional and advanced telephony features provided the server supports them.

#### **TABLE 7: GXV-3000 CALL FEATURES**

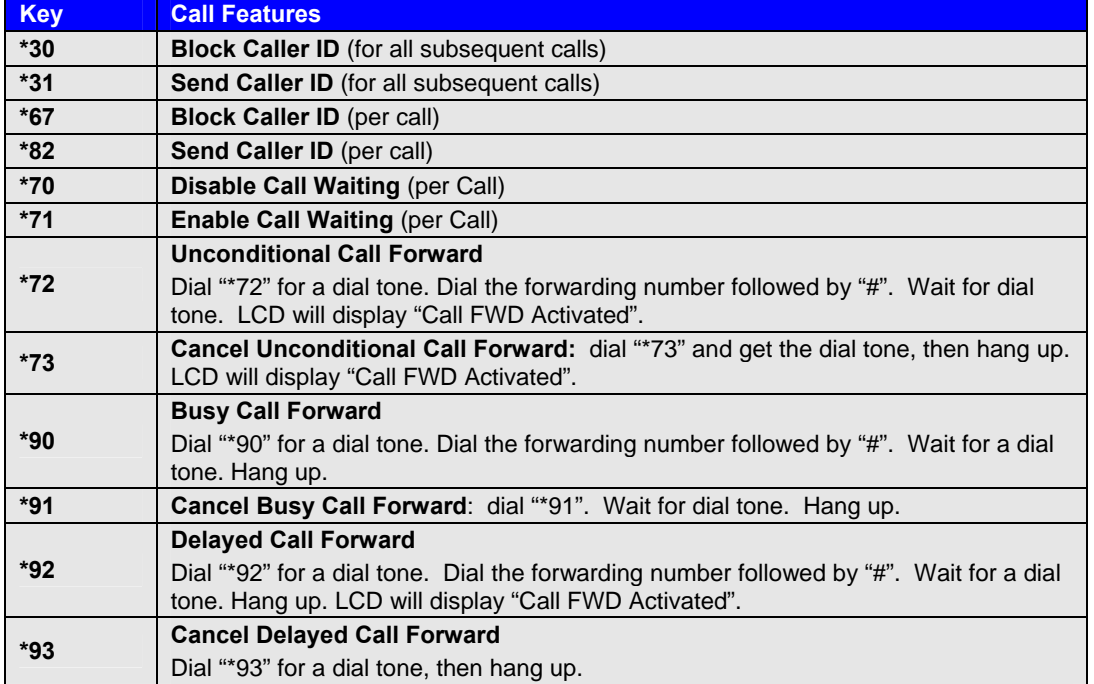

# <span id="page-16-0"></span>**CONFIGURATION GUIDE**

Configuration with Keypad

- To enter the MENU, press the OK button.
- Navigate the menu by using the arrow keys: up/down and left/right.
- Confirm a menu selection by pressing the OK button
- Delete an entry by pressing the MUTE/DEL button.

The phone automatically exits MENU mode when there is an incoming call, the phone is off-hook or the MENU mode if left idle for 20 seconds.

### **FIGURE 4: SUPPORT MENU OPTIONS**

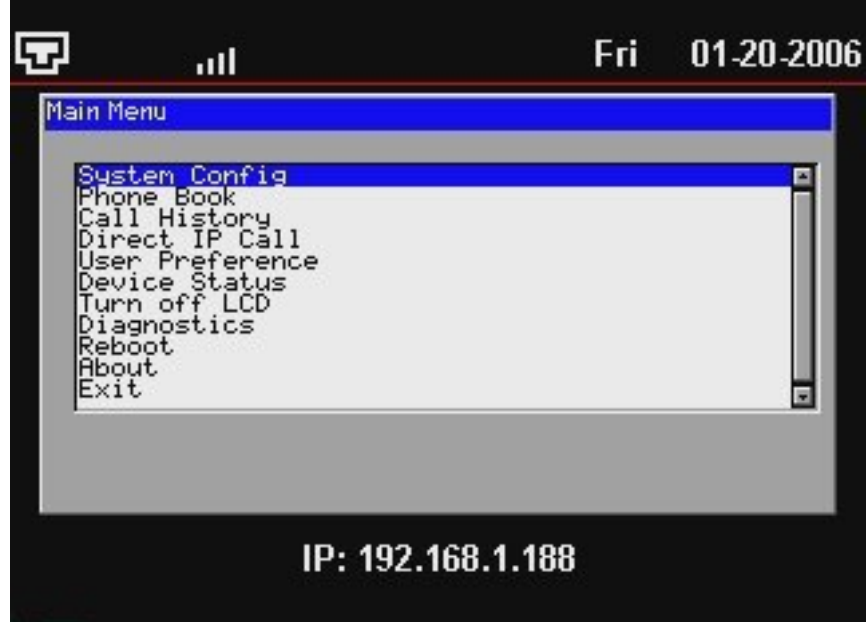

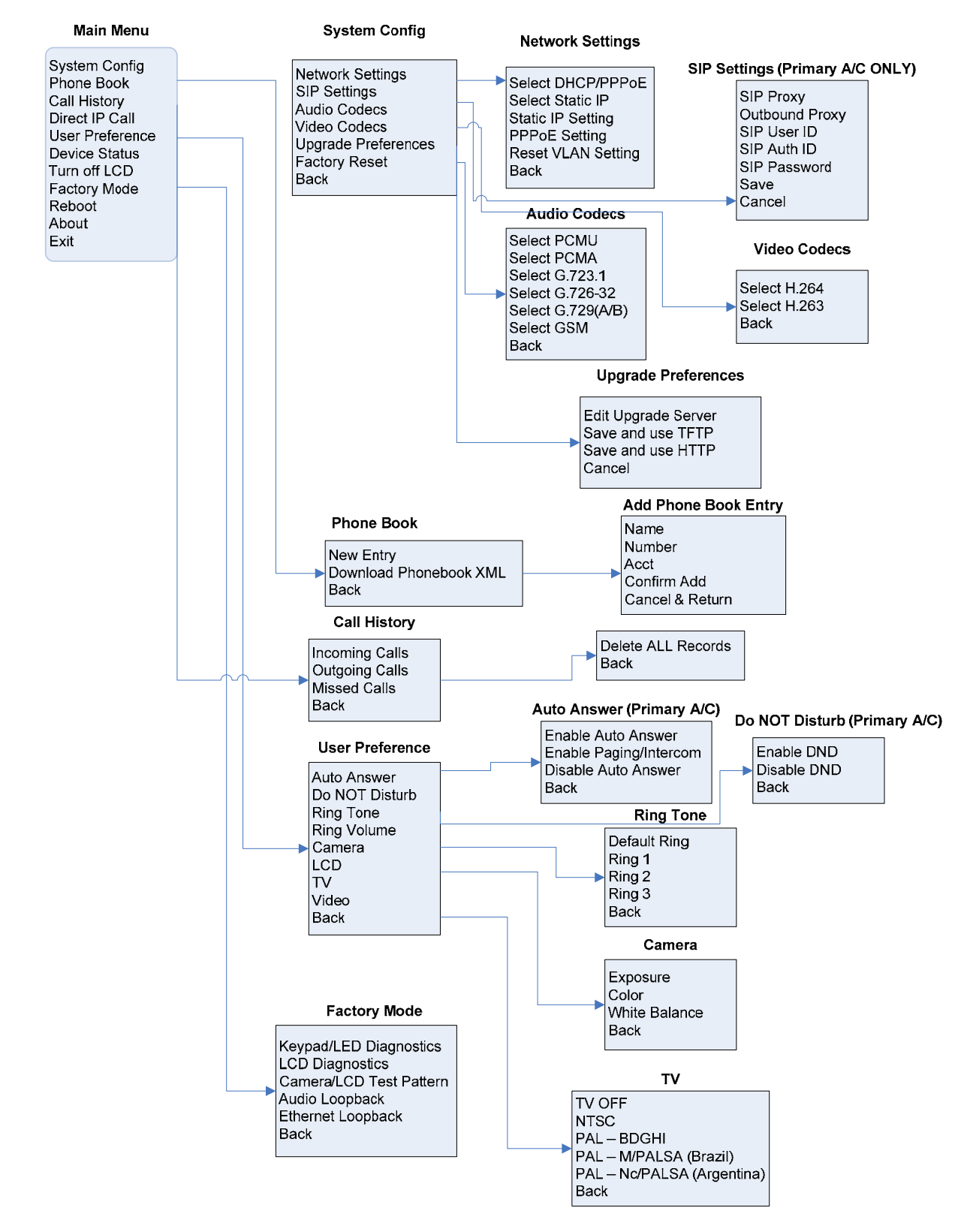

#### <span id="page-17-0"></span>**FIGURE 5: FLOW CHART OF KEY PAD CONFIGURATION MENU**

#### <span id="page-18-0"></span>**CONFIGURATION WITH WEB BROWSER**

The GXV-3000 embedded Web server responds to HTTP/HTTPS GET/POST requests. Embedded HTML pages allow a user to configure the IP phone through a Web browser such as Microsoft's IE or Mozilla Firefox. For a visual reference of GUI pages, please download GUI Interface examples http://www.grandstream.com/user\_manuals/GUI/GUI\_GXV3000.rar.

#### Access the Web Configuration Menu

The GXV IP Phone Web Configuration Menu URL: *[http://Phone-IP-Address](http://phone-ip-address/)* where the *Phone-IP-Address* is the IP address of the phone displayed on the LCD screen.

#### End User Configuration

Once this HTTP request is entered and sent from a Web browser, the GXV-3000 will respond with a login screen. There are two default passwords for the login page:

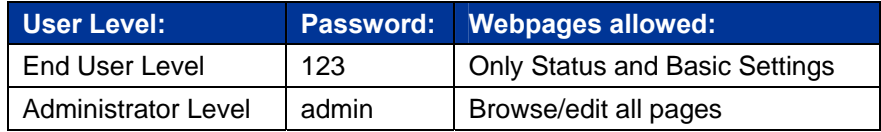

#### **FIGURE 6: SCREENSHOT OF CONFIGURATION LOGIN PAGE**

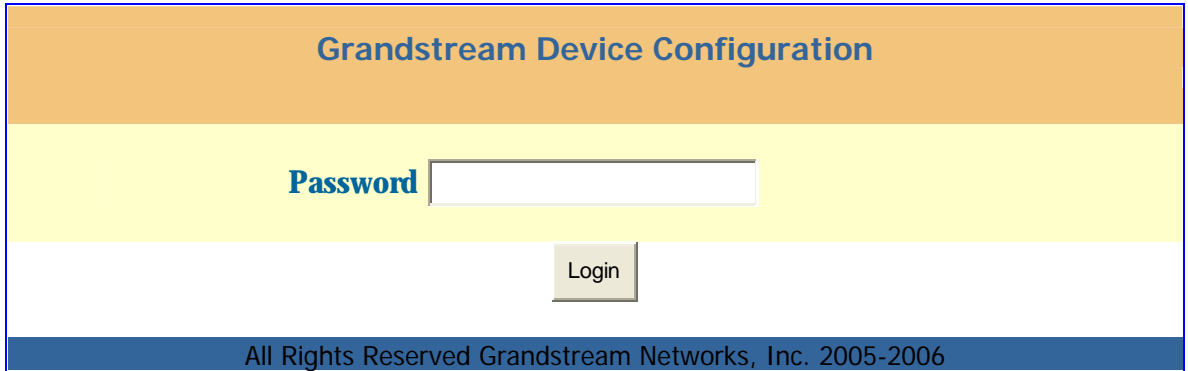

After login, the next configuration page is the Basic Configuration page, explained in detail in **Table 8: Device Configuration Definitions.** 

#### <span id="page-19-0"></span>**TABLE 8: DEVICE CONFIGURATION DEFINITIONS**

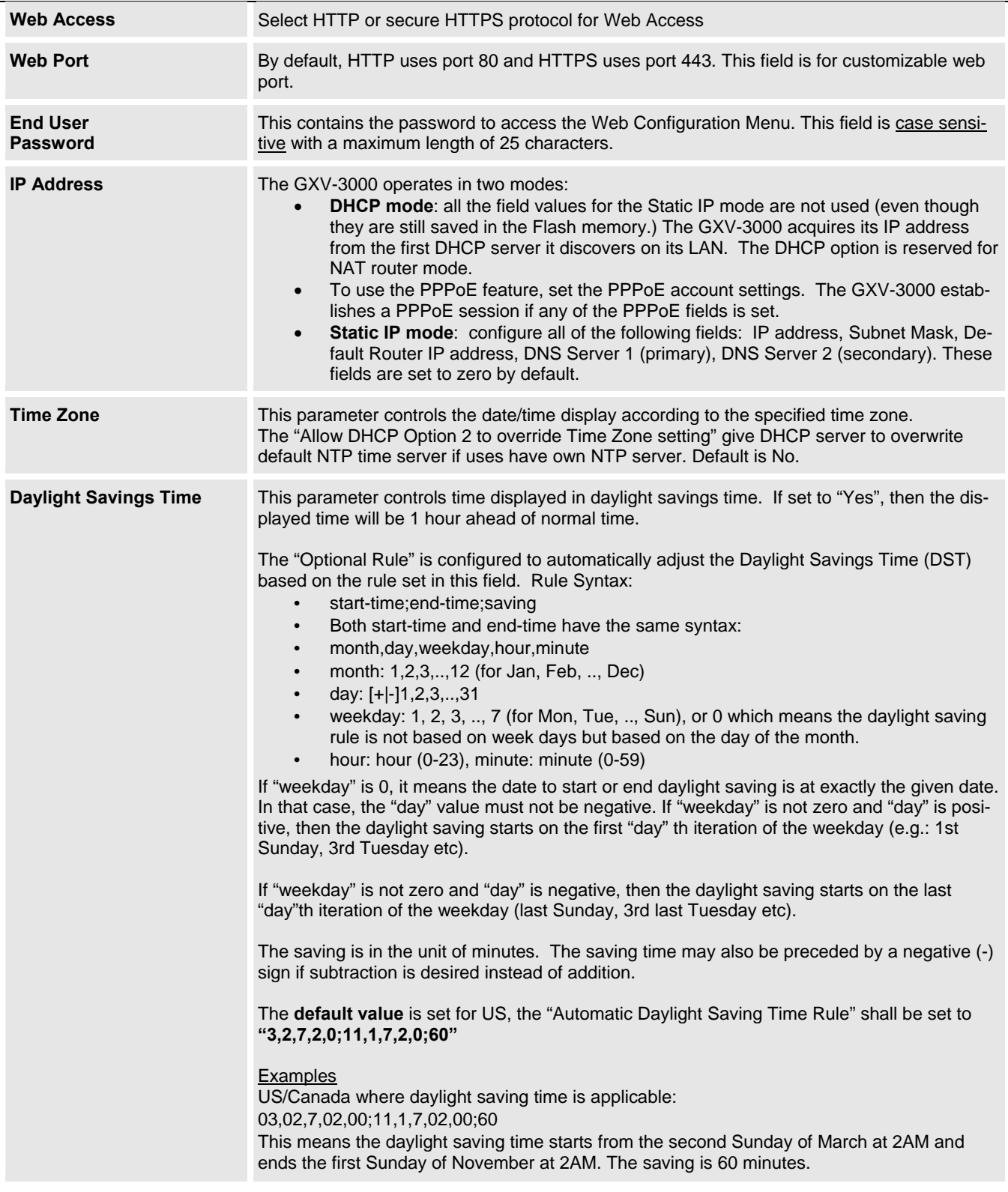

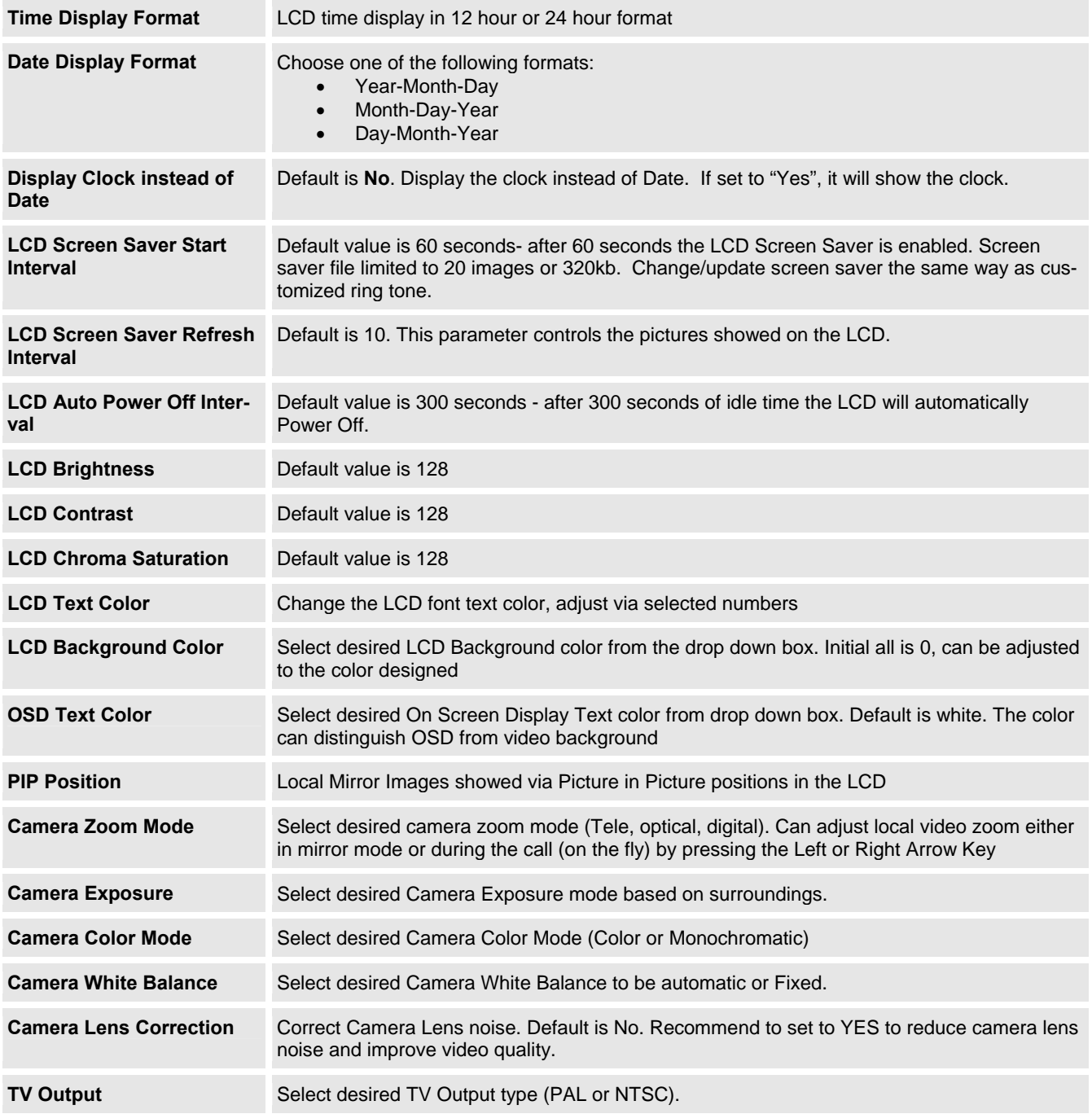

Check the device using the Device Status Configuration page.

#### <span id="page-21-0"></span>**TABLE 9: STATUS CONFIGURATION PAGE DEFINITIONS**

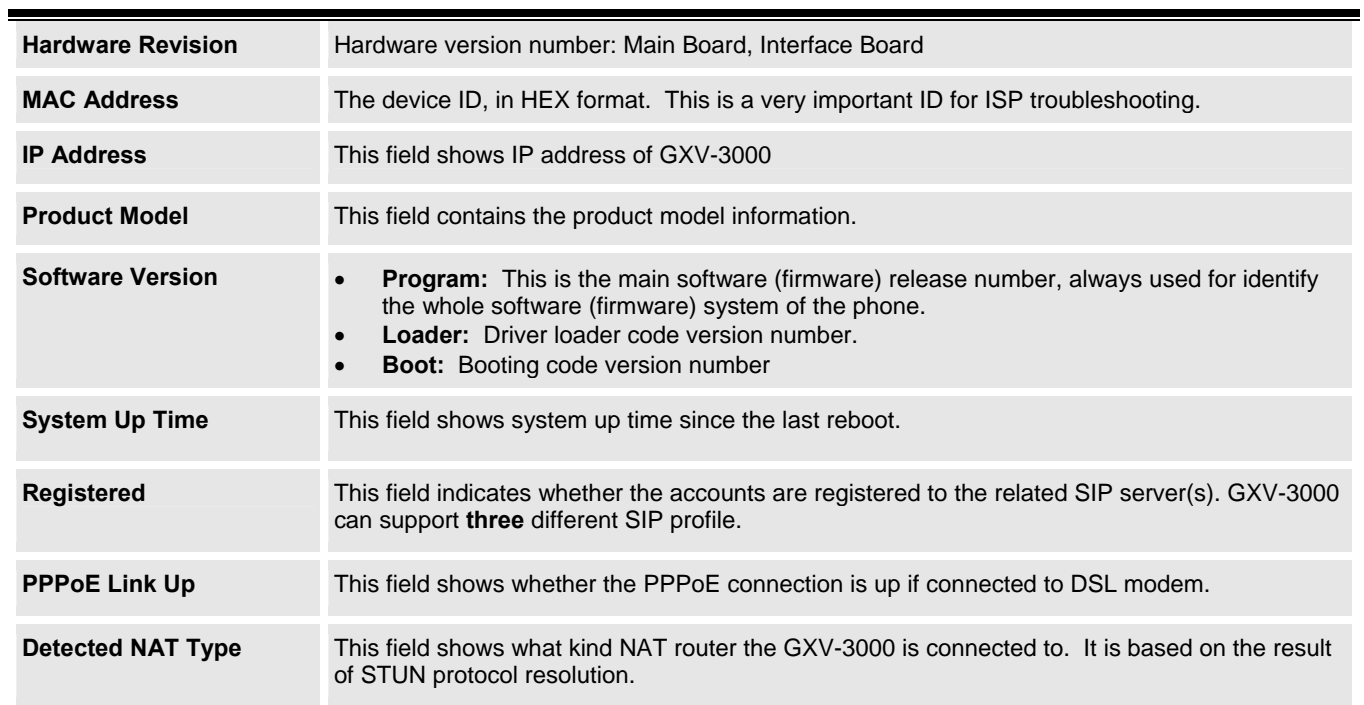

### **ADVANCED USER CONFIGURATION**

The Advanced User configuration includes not only the end user configuration, but also advanced configuration such as SIP configuration, Codec selection, NAT Traversal Setting and other miscellaneous configuration.

Login to the Advanced User Configuration page following the same directions as in Basic Configuration. The factory default password for Advanced User is "admin". User may change the password. The password is case sensitive with a maximum length of 25 characters.

#### **FIGURE 7: SCREENSHOT OF ADVANCED USER CONFIGURATION PAGE**

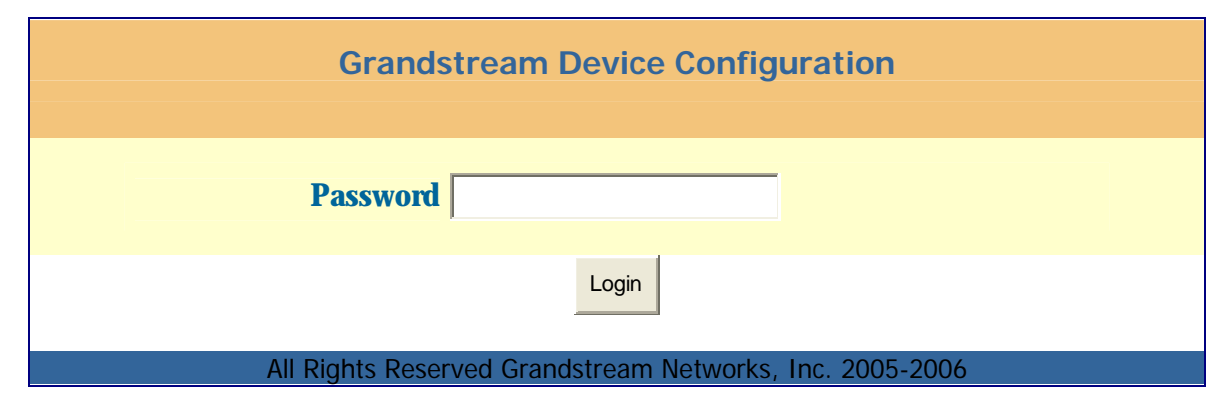

#### <span id="page-22-0"></span>**TABLE 10: ADVANCED USER CONFIGURATION PAGE DEFINITIONS**

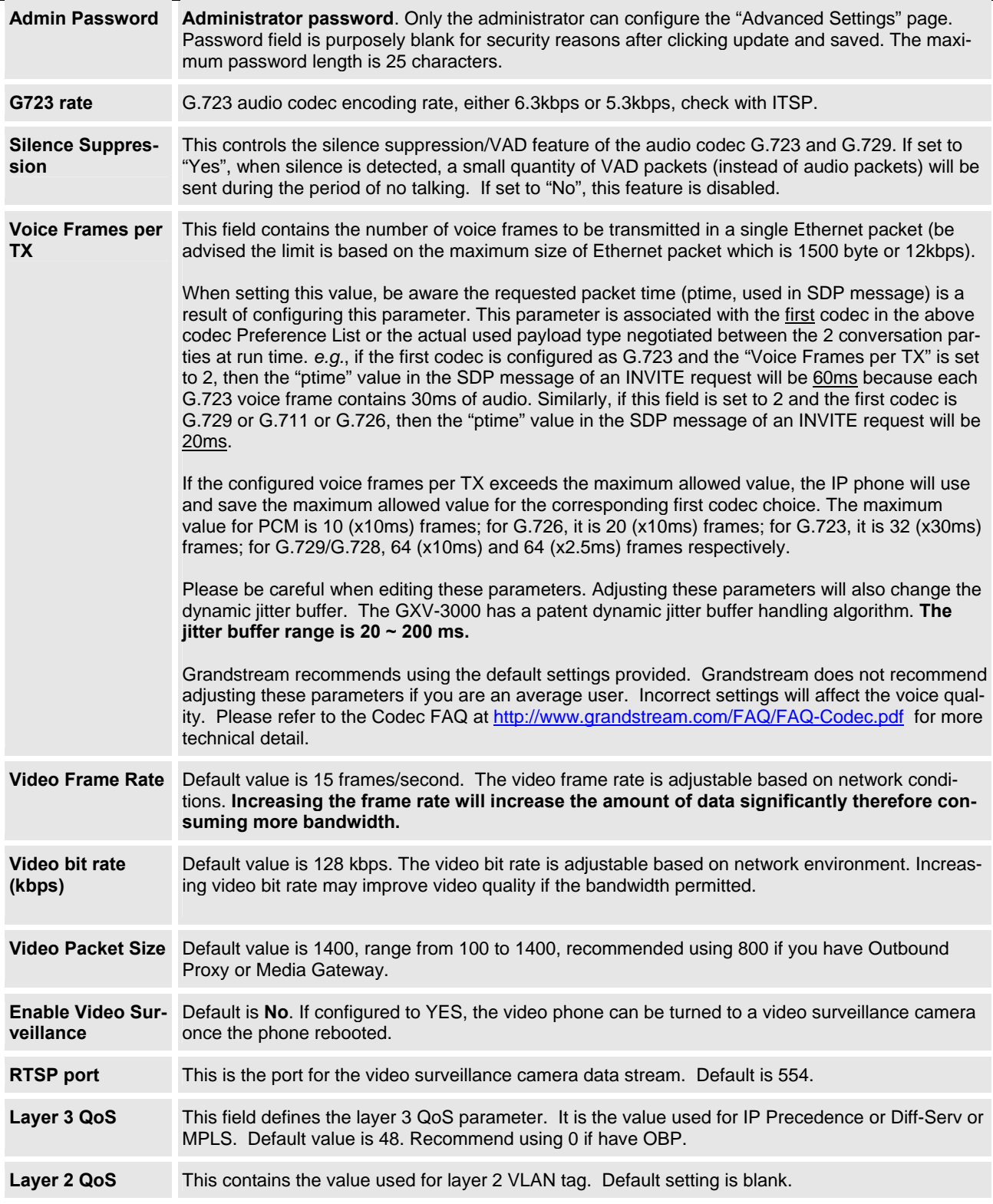

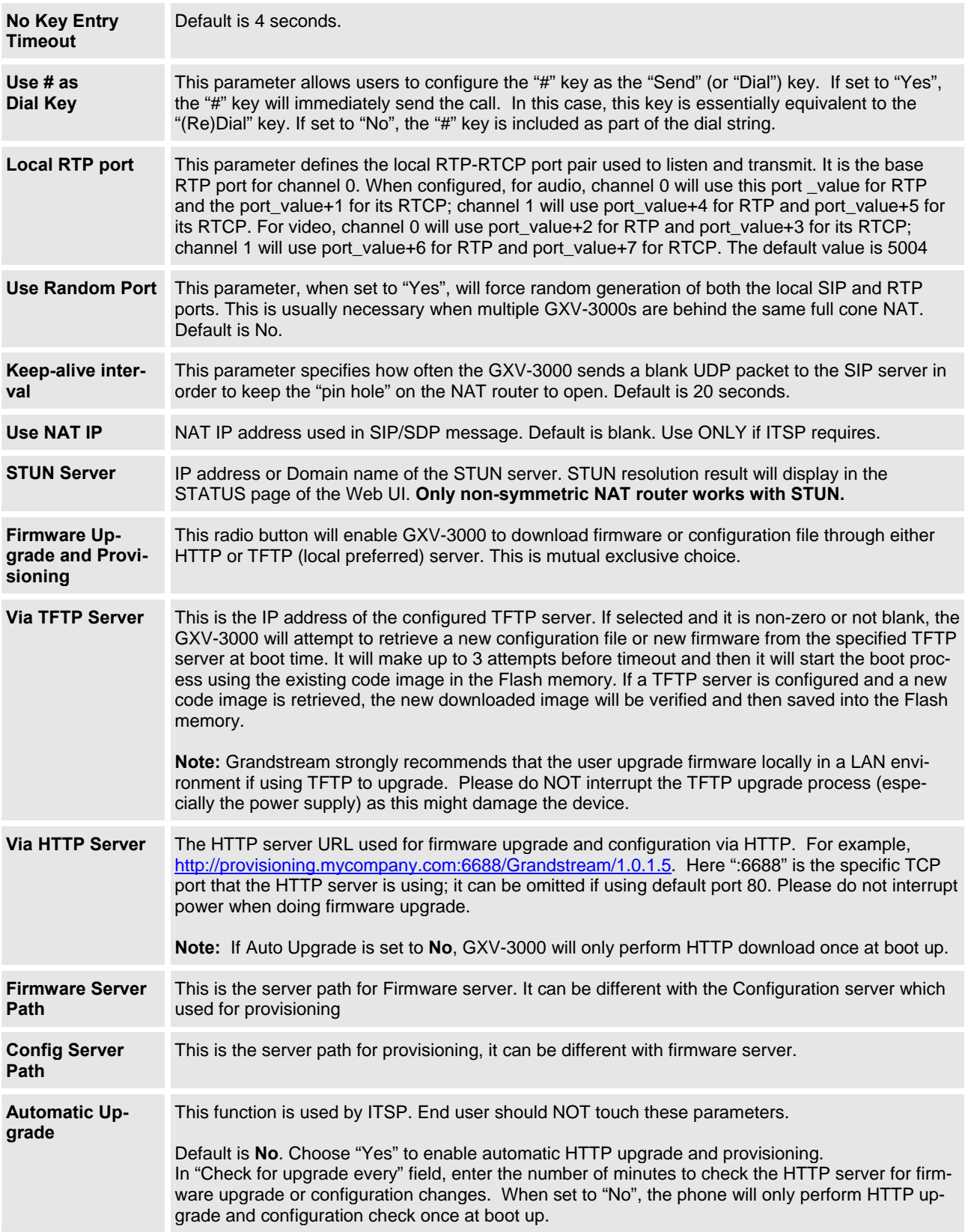

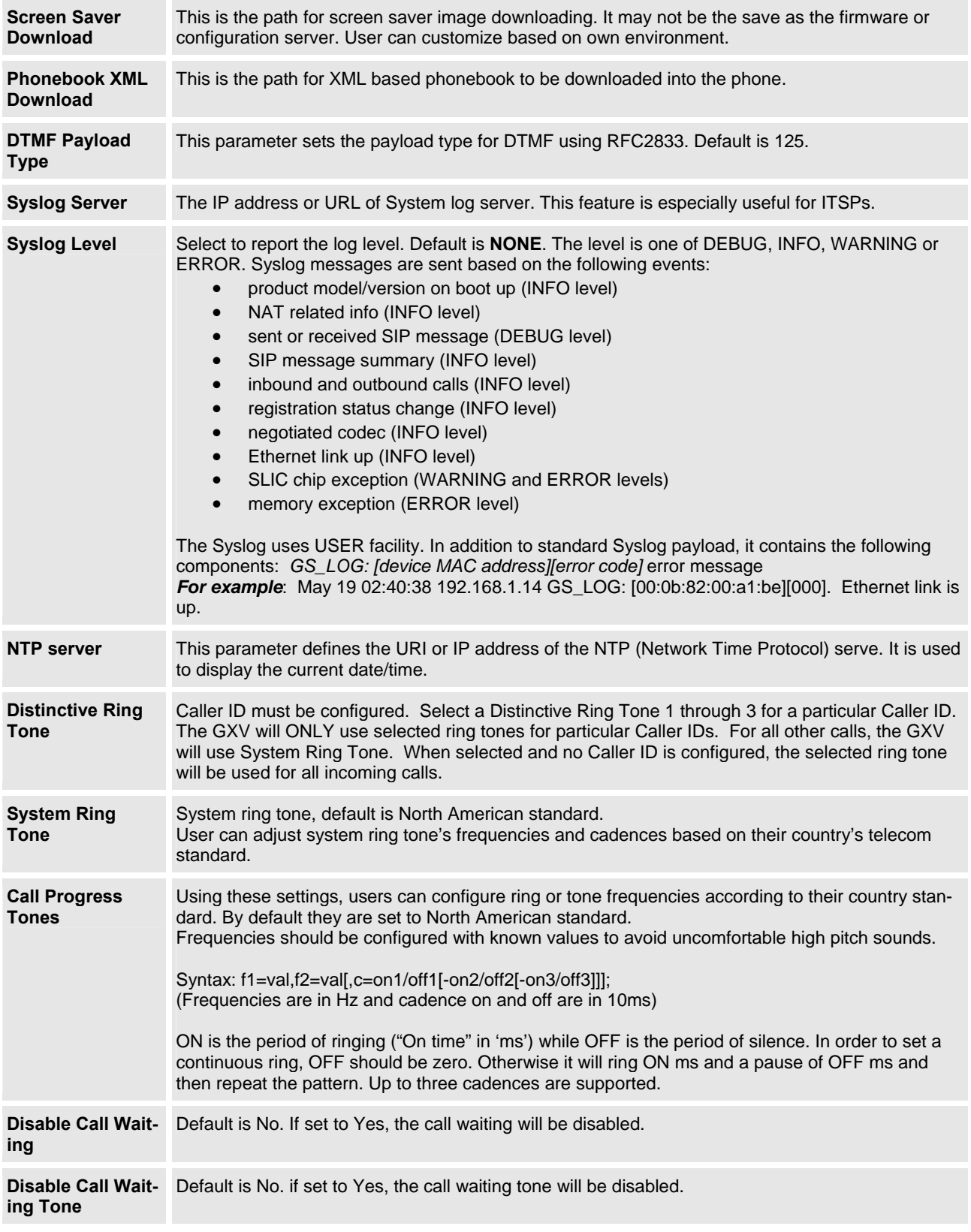

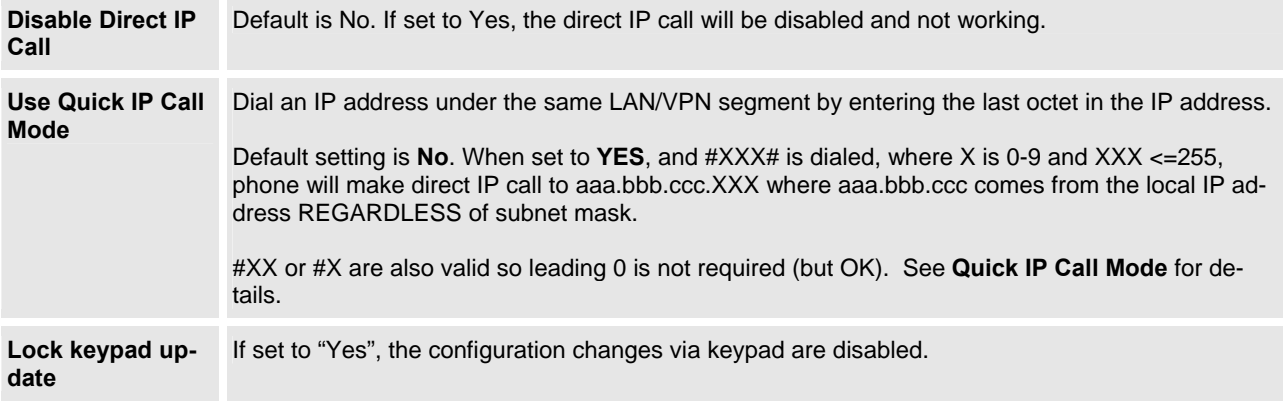

#### <span id="page-26-0"></span>**INDIVIDUAL ACCOUNT SETTINGS**

The GXV-3000 has 3 line appearances, each with an independent SIP account. Each SIP account requires its own configuration page. Their configurations are identical.

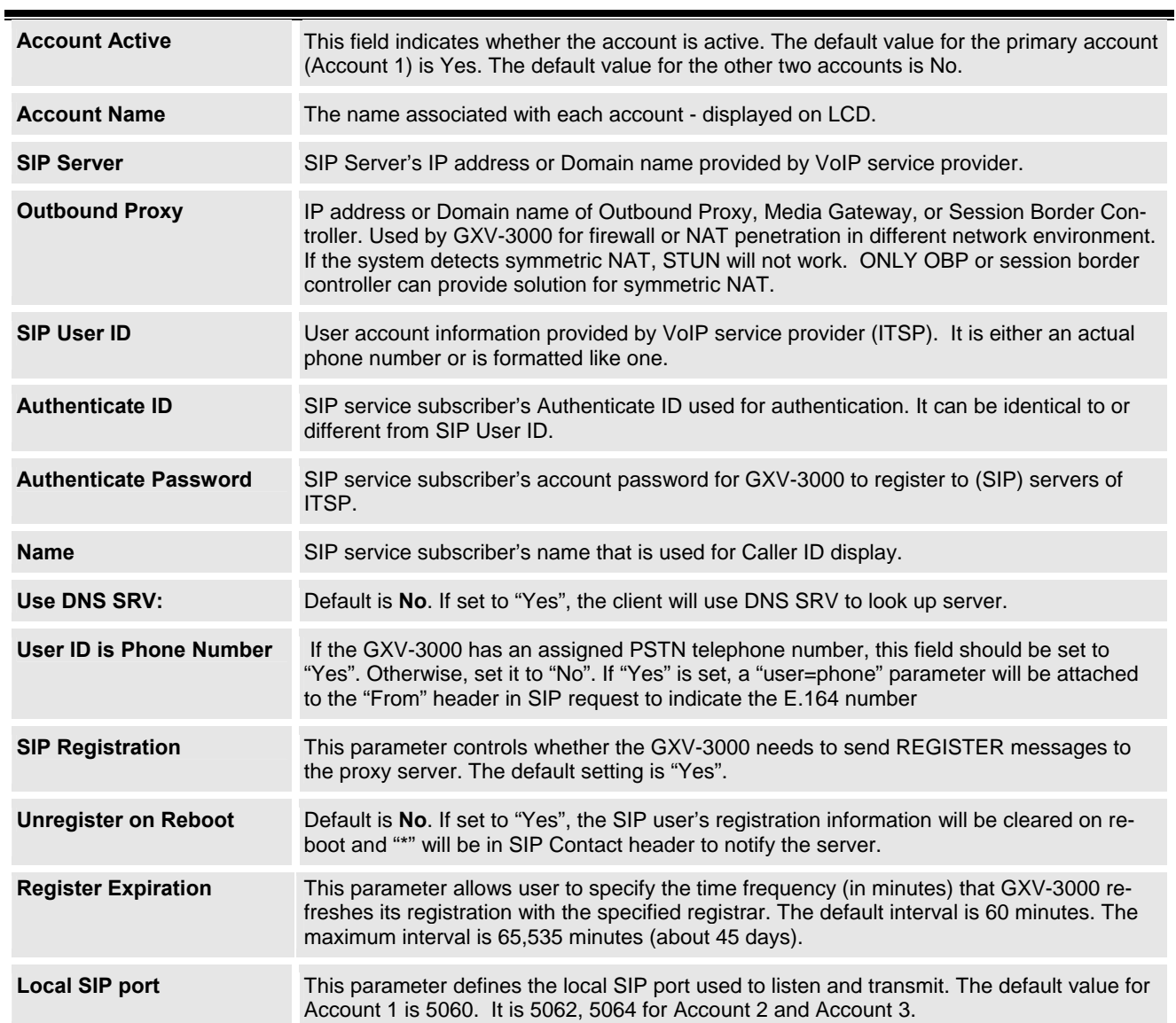

### **TABLE 11: SIP ACCOUNT CONFIGURATION PAGE DEFINITIONS**

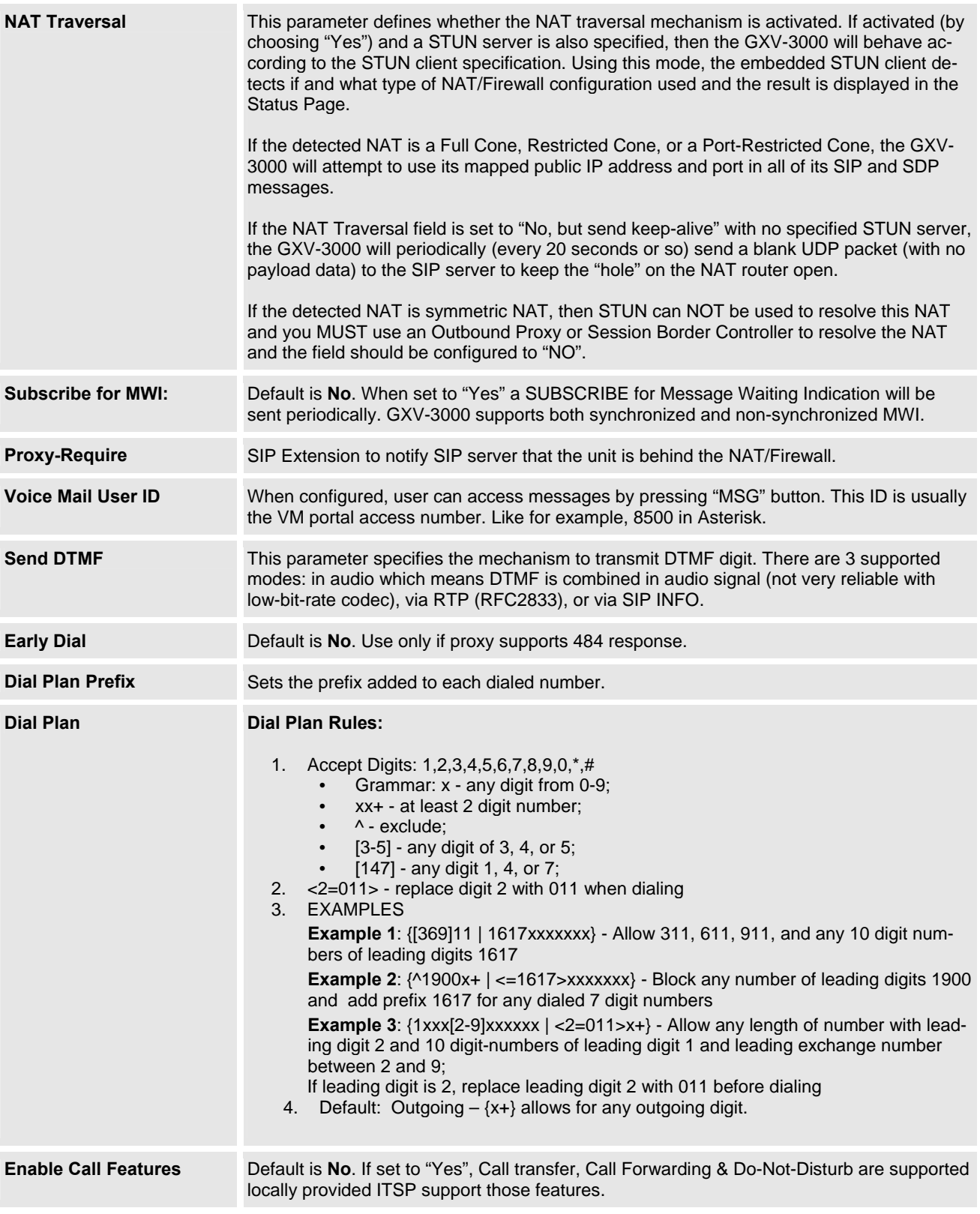

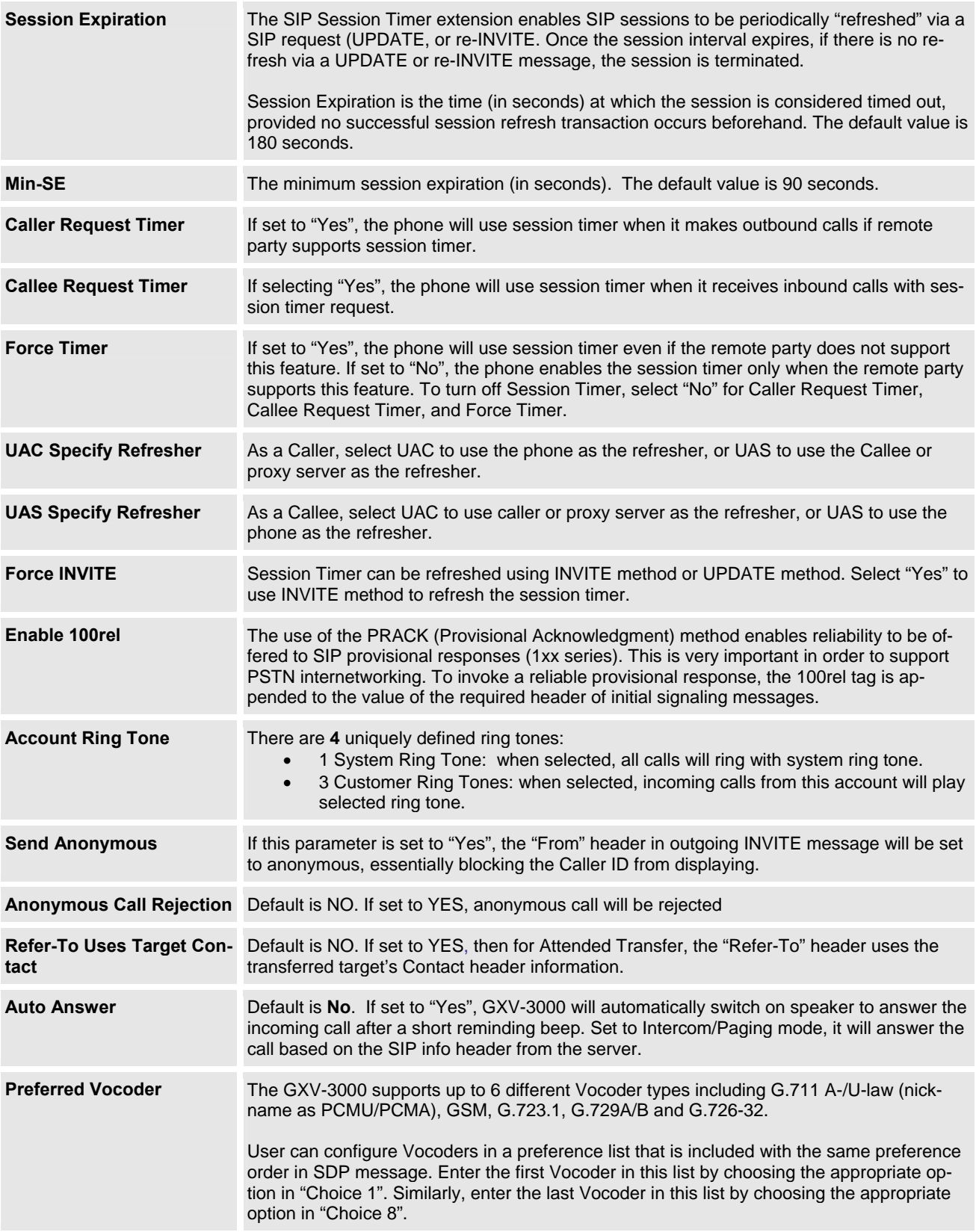

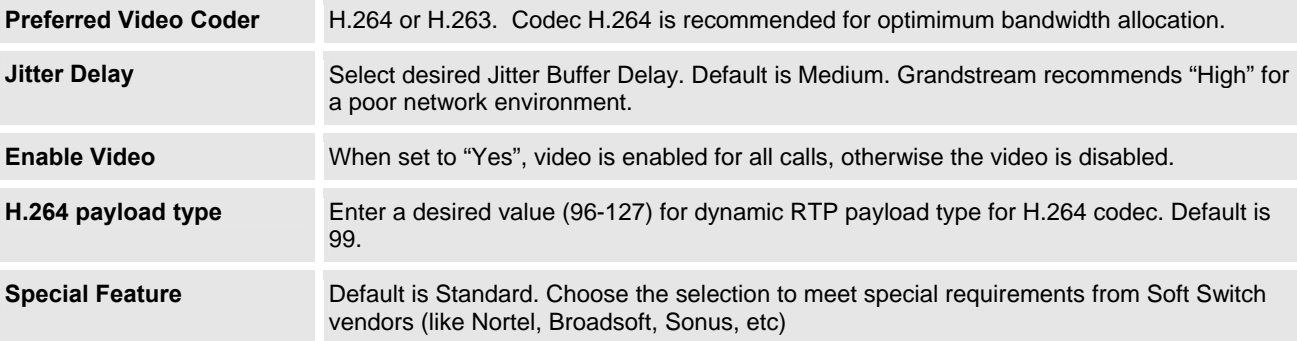

#### <span id="page-30-0"></span>**SAVING THE CONFIGURATION CHANGES**

Once a change is made, press the "Update" button in the Configuration Menu. To activate changes, reboot or power cycle the GXV-3000 .

#### **REBOOTING THE PHONE FROM REMOTE**

The administrator can remotely reboot the unit by pressing the "Reboot" button at the bottom of the configuration menu. The user can re-login to the unit after waiting for about 30 seconds. The following screen indicates that rebooting is underway.

#### **FIGURE 8: SCREENSHOT OF REBOOT PAGE**

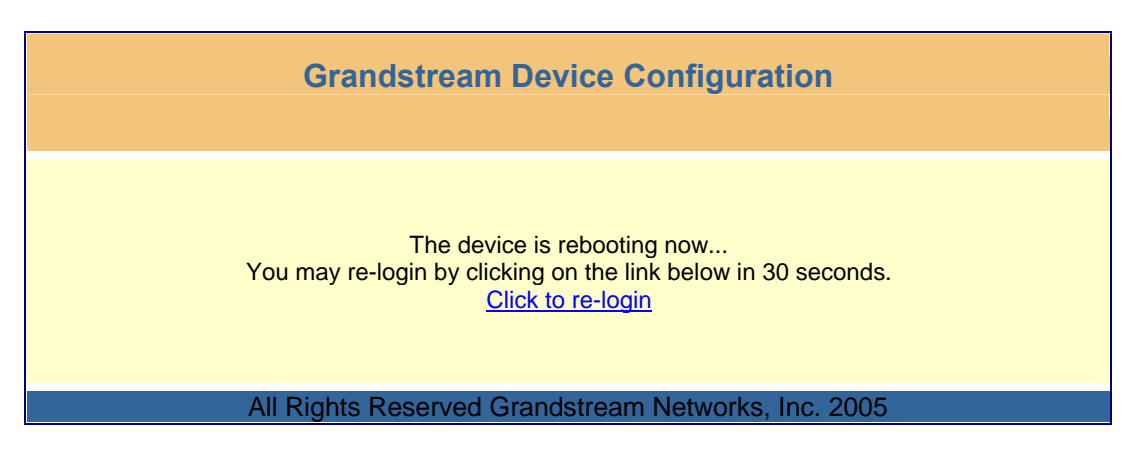

Log-in after 30 seconds.

### **CONFIGURATION THROUGH SECURE CENTRAL PROVISIONING SERVER**

The end-user can automatically configure one or more GXV-3000 from a secure central provisioning system by downloading the configuration file from the central server. The format of the configuration file is as follows: "cfg000b82xxxxxx", where "000b82xxxxxx" is the MAC address of the GXV-3000.

GAPSLITE - Grandstream Automated Provisioning System – supports the automated configuration of the GXV-3000. It is licensed-based software. GAPSLITE uses enhanced (NAT friendly) TFTP or HTTP and other communication protocols to communicate with each individual GXV-3000 for firmware upgrade, remote reboot, etc. The GAPSLITE software package also has a configuration tool to generate device configuration files.

GAPSLITE is the default for all Grandstream devices. Based on the unique MAC address, GAPSLITE provisions the devices with re-direction settings to point to a customer's TFTP or HTTP server for further provisioning. This could be simple re-direction or with special provisioning settings.

The tool and configuration templates is available on <http://www.grandstream.com/y-configurationtool.htm>

Please refer to GAPSLITE product documentation or contact Grandstream Sales Department for more information.

Grandstream Networks, Inc. **GXV-3000 User Manual** Page 29 of 46

# <span id="page-31-0"></span>**SOFTWARE UPGRADE & CUSTOMIZATION**

Software (or firmware) is upgraded using either TFTP or HTTP. The corresponding configuration settings are in the ADVANCED SETTINGS configuration page.

### **FIRMWARE UPGRADE THROUGH TFTP/HTTP**

To upgrade via TFTP or HTTP, select TFTP or HTTP upgrade method. "Upgrade Server" needs to be set to a valid URL of a HTTP server. Server name can be in either FQDN or IP address format. Here are examples of some valid URLs.

- firmware.mycompany.com:6688/Grandstream/1.0.1.5
- 168.75.215.189

There are two ways to set up the Upgrade Server to upgrade firmware: Key Pad Menu and Web Configuration Interface.

#### **KEY PAD MENU**

To configure the Upgrade Server via Key Pad Menu options, select "System Config" from the Main Menu, then select "Upgrade Preferences". Under this sub Menu, user can edit Upgrade Server in either an IP address format or FQDN format. Choose "*Save and use TFTP*" or "*Save and use HTTP*" to select upgrade method. Select "Reboot" from the Main Menu to reboot the phone.

#### **WEB CONFIGURATION INTERFACE**

To configure the Upgrade Server via the Web configuration interface, open the web browser. Enter the GXV-3000 IP address. Enter the admin password to access the web configuration interface. In the AD-VANCED SETTINGS page, enter the Upgrade Server's IP address or FQDN in the "Upgrade Server" field. Select TFTP or HTTP upgrade method. Update the change by clicking the "Update" button. "Reboot" or power cycle the phone to update the new firmware.

During this stage, the LCD will display the firmware file downloading process. If a firmware upgrade fails for any reason (e.g., TFTP/HTTP server is not responding, there are no code image files available for upgrade, or checksum test fails, etc), the phone will stop the upgrading process and re-boot using the existing firmware/software. You can also force the phone to load the existing firmware by pressing the phone with "#" and "\*" key pressed simultaneously.

Firmware upgrades may take 5 minutes in a controlled LAN environment or up to 45 minutes over the Internet. Grandstream recommends completing firmware upgrades in a controlled LAN environment whenever possible.

#### **NO LOCAL TFTP SERVER**

For users who do not have local TFTP server, Grandstream provides a NAT-friendly TFTP server on the public Internet for users to download the latest firmware upgrade automatically. Please check the Sup-<br>port/Download section of our website to obtain this TFTP server IP address: port/Download section of our website to obtain this TFTP server IP address: <http://www.grandstream.com/y-firmware.htm> . Each product has a unique TFTP server address.

Alternatively, download and install a free TFTP or HTTP server to the LAN to perform firmware upgrades. A free Windows version TFTP server is available: [http://support.solarwinds.net/updates/New](http://support.solarwinds.net/updates/New-customerFree.cfm)[customerFree.cfm.](http://support.solarwinds.net/updates/New-customerFree.cfm)

#### <span id="page-32-0"></span>**Directions to Configure a Local TFTP Server:**

- 1. Unzip the file and put all of them under the root directory of the TFTP server.
- 2. The PC running the TFTP server and the GXV-3000 should be in the same LAN segment.
- 3. Go to File -> Configure -> Security to change the TFTP server's default setting from "Receive Only" to "Transmit Only" for the firmware upgrade.
- 4. Start the TFTP server, in the phone's web configuration page
- 5. Configure the Firmware Server Path with the IP address of the PC
- 6. Update the change and reboot the unit

You can also download the free HTTP server from http://httpd.apache.org/ or use Microsoft IIS web server.

**NOTE:** When GXV-3000 phone boots up, it will send TFTP or HTTP request to download configuration file "cfg000b82xxxxxx", where "000b82xxxxxx" is the MAC address of the GXV-3000 phone. This file is for *initial* provisioning purpose **only**. For normal TFTP or HTTP firmware upgrades, the following error messages in a TFTP or HTTP server log can be ignored: "*TFTP Error from [IP ADRESS] requesting cfg000b82023dd4 : File does not exist. Configuration File Download*".

### **CONFIGURATION FILE DOWNLOAD**

The GXV-3000 can be configured via Web Interface as well as via Configuration File through TFTP or HTTP. "Upgrade Server" is the TFTP or HTTP server path for the configuration file. It needs to be set to a valid URL, either in FQDN or IP address format.

A configuration parameter is associated with each particular field in the web configuration page. A parameter consists of a capital letter **P** and 2 or 3 (could be extended to 4 in the future) digit numeric numbers. i.e., P2 is associated with "Admin Password" in the ADVANCED SETTINGS page. For a detailed parameter list, please refer to the corresponding configuration template of the firmware.

Once the GXV-3000 boots up (or re-booted), it will request a configuration file named "cfgxxxxxxxxxxxx", where "xxxxxxxxxxxx" is the MAC address of the device, i.e., "cfg000b820102ab". The configuration file name should be in lower cases.

**NOTE:** For earlier hardware versions (prior to V1.1), a manual power cycle is required if the LCD is pale or changes to the color white. For hardware versions after V1.1, the GXV3000 automatically reboots after a firmware upgrade. If the firmware crashes for an unknown reason, press "#" and "\*" keys simultaneously while powering up the phone. This will load the last stored firmware. Firmware upload is complete when LED stops flashing.

#### **MANAGING FIRMWARE AND CONFIGURATION FILE DOWNLOAD**

When "Automatic Upgrade" is set to "Yes", a Service Provider can use P193 (Auto Check Interval, in minutes, default and minimum is 60 minutes) to have the devices periodically check for upgrades at prescheduled time intervals. By defining different intervals in P193 for different devices, a Server Provider can manage and reduce the Firmware or Provisioning Server load at any given time.

# <span id="page-33-0"></span>**GXV CUSTOMIZATION**

### **SCREENSAVER IMAGES**

Customize the screensaver images by using the free "screensaver picture generator tool" downloadable from @: http://www.grandstream.com/y-downloads.htm

Personalize the screensaver by downloading your favorite pictures. Picture requirements:

- Baseline JPEG
- 320x240 in dimension
- RGB color space
- 8-bit data

The screensaver file (image.bin) is limited to 20 images or 320kb whichever limit is reached first. Screensaver pictures are changed the same way as customized ring tone.

Grandstream recommends that you resize pictures using popular photo processing software. The following screen shots were picture resized with Adobe Photoshop:

#### **FIGURE 9: SIZING THE SCREENSAVER**

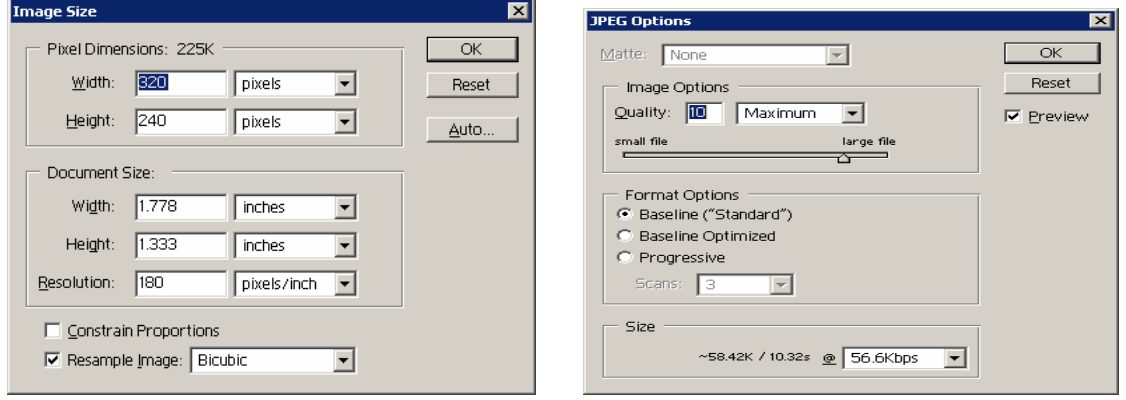

Picture MUST be preprocessed and resized to 320 x 240 and picture must be saved in Baseline JPEG format otherwise it will not be shown in the phone.

#### <span id="page-34-0"></span>**FIGURE 10: SCREENSHOT OF SCREENSAVER UTILITY**

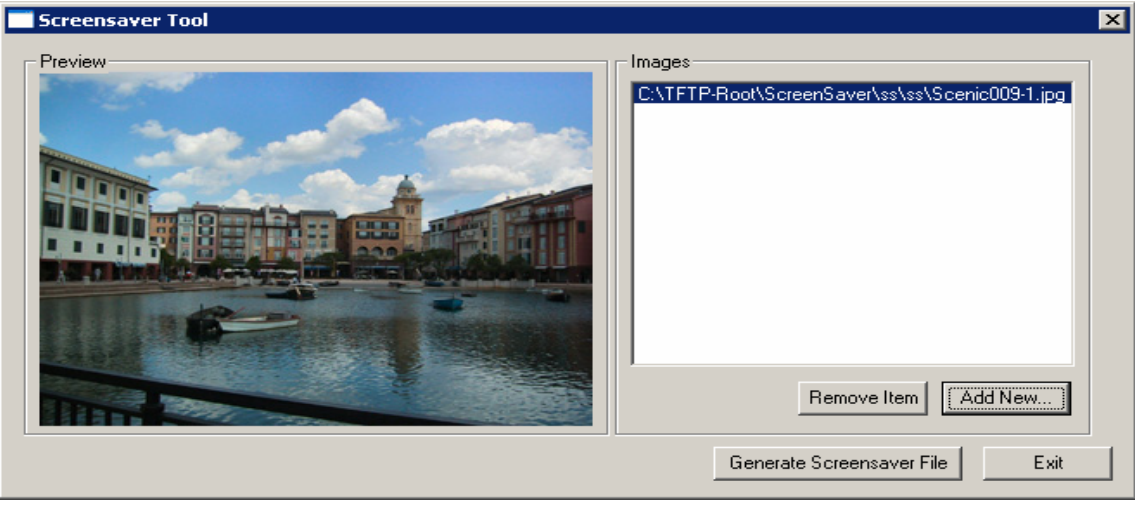

- Remember the limitation of the image.bin file (20 images or 320kb)
- Put the generated file (image.bin) into the same folders as the firmware files
- Reboot or Power cycle the phone and wait screensaver image downloaded successfully.

**CAUTION:** Please do not interrupt the power supply during file downloads. You may damage the phone. For users who experience frequent power outages, Grandstream recommends using UPS prior to configuration file downloads or firmware flashing.

## <span id="page-35-0"></span>**CUSTOMIZED RING TONES**

Download the free ring tone generation software @ http://www.grandstream.com/y-ringtone.htm. Please follow the same rules as **Screensaver Images** to generate the ring tone files and load them into the phone.

# **Ring-tone File Size**

Files requirements for ring tone conversion:

- 1. Must be either .wav or .mp3 format [recommend .wav format]
- 2. Converted file size must be less than 64KB other wise it will overwrite next file space.
- 3. Only have flash space to store 3 ring tone files (64KB x 3 = 192KB total space)

The ring tone generator supports 16-bit linear PCM as input (*not* PCMU or PCMA).

If a ring tone file is larger than 64KB, it will occupy the next available ring tone file slot. For example: If the 2nd ring tone file size is more than 64KB (but less than 128KB), the 3rd "ring3.bin" will not have enough storage space and it will not be able to load into the phone.

The ring tone files must follow the following naming convention: "ring1.bin", "ring2.bin", and "ring3.bin". Ring tone files can not be renamed.

#### **FIGURE 11: SCREENSHOT OF RING TONE GENERATING UTILITY**

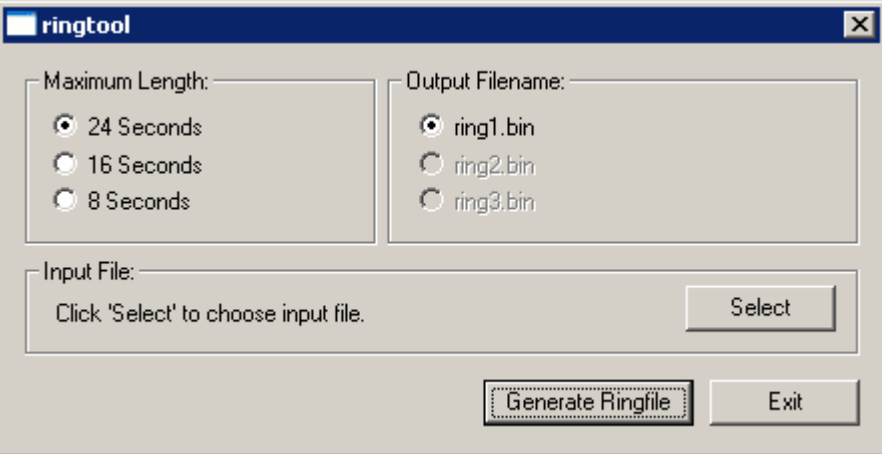

## <span id="page-36-0"></span>**AUXILIARY PORTS**

#### **USB 2.0 PORT**

When a USB flash drive is connected to a USB 2.0 port, an icon is displayed in the lower left section of the LCD.

#### **CAPTURE PICTURES VIA USB PORT**

Once a USB flash drive is connected and ready for use (an icon will show up in lower part of the LCD), the user can save a snap shot or capture a picture on the LCD into the flash drive.

#### Directions:

When the USB flash drive device is ready (either the video phone is in camera local loopback mode or in a live video call), press "OK" key once. The LCD will freeze for 1 or 2 seconds and the captured picture is saved in the flash drive using this naming convention: "**gxv\_xxx.yuv"**.

Only one picture can be saved at a time when the "OK" key be pressed.

To view the captured pictures, download the free XnView software: <http://perso.wanadoo.fr/pierre.g/xnview/enxnview.html>.

- 1. Launch XnView and do File -> Open
- 2. Choose file type "**YUV YUV 4:2:2**" and in the option, set image size to **320x234**
- 3. Select the file to view.

Connect the GXV-3000 to your TV

#### **FIGURE 12: TV / GXV-3000 DIAGRAM**

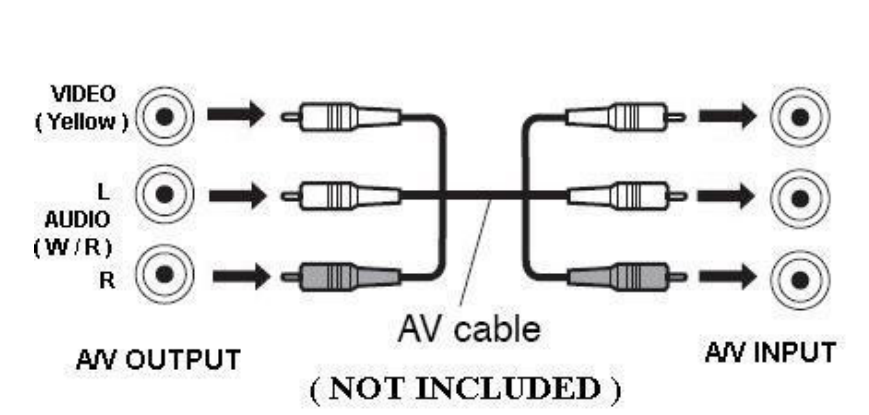

Back of the TV

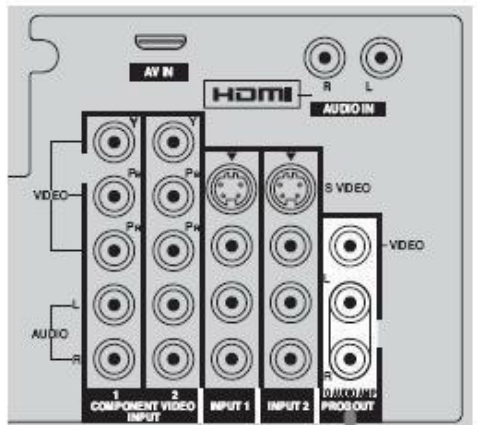

#### <span id="page-37-0"></span>**HEADSET JACK**

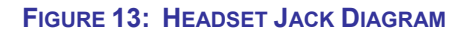

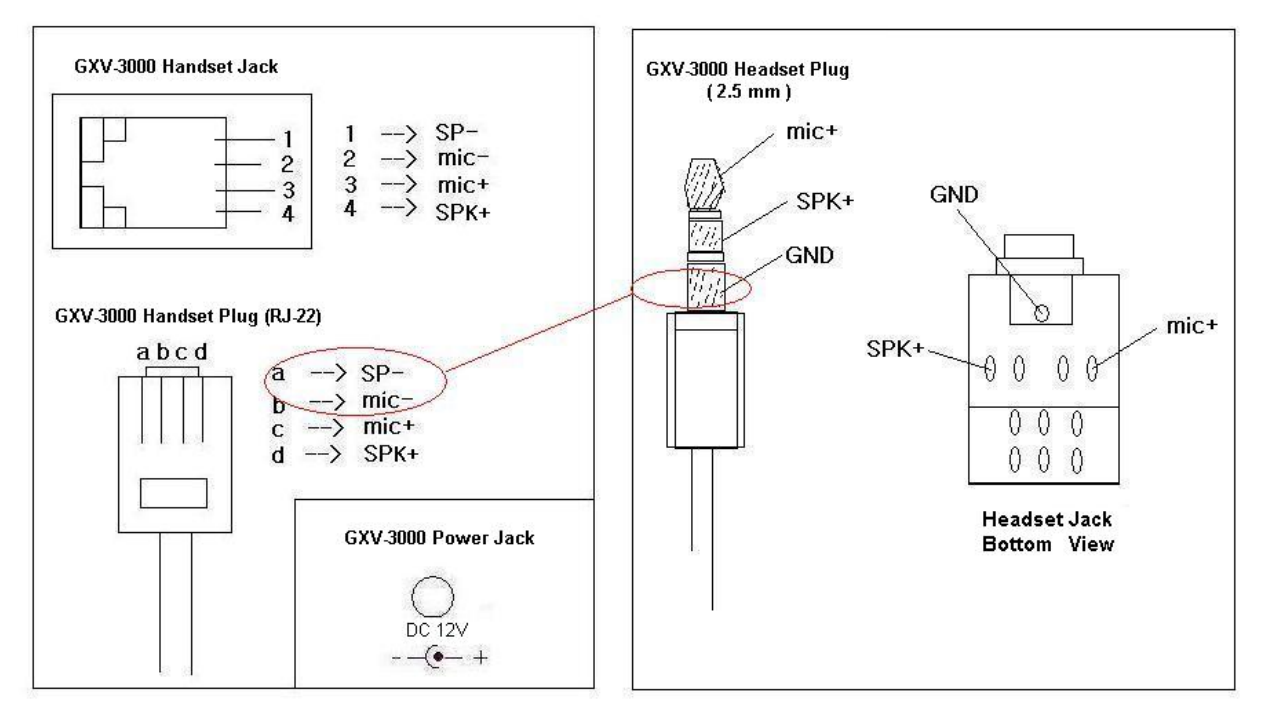

The left side of the diagram illustrates the RJ-22 (handset plug) pin assignment; the right side illustrates the 2.5mm headset plug. Additional adaptors are necessary to connect the phone to an external speaker or intercom/paging system. (Adaptors can be purchased from an local electronics store).

#### **Cross Over Cable For Plantronic Headset**

If you want to use headset products with an RJ22 plug, a special cable or a cable adapter box (known as a cross-over cable) is required. The standard handset cable (supplied with the headset) is a roll-over cable standard for ALL handsets using RJ22 plug.

The default handset plug PIN lay out is China standard (Made in China). US and European customers cannot use popular RJ22 headsets without adjusting the connection wiring as follows:

#### **EXAMPLE**: **CONNECTING A PLANTRONICS M12 HEADSET USING CLAMPING TOOLS AND RJ-22 PLUG**

Here are the schemas of the two cables; the plug viewed with Pin side facing user, and PINs as specified above in the diagram:

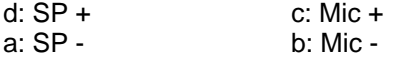

#### <span id="page-38-0"></span>**FIGURE 14: HEADSET CROSS-OVER DIAGRAMS**

**Roll Over Cable** (already provided, to connect the handset to phone base)

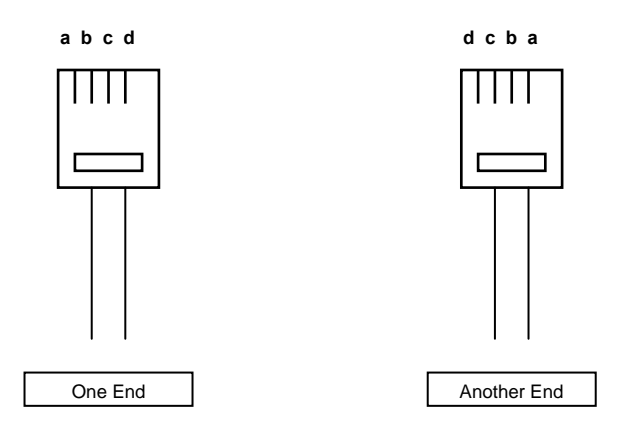

**Cross Over Cable** (required for Plantronics Headset)

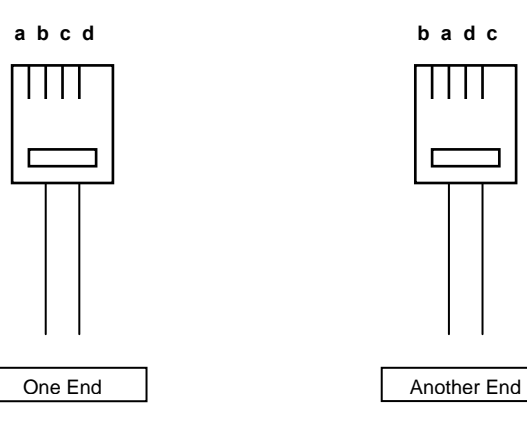

# <span id="page-39-0"></span>**VIDEO SURVEILLANCE**

To use the GXV-3000 as a video surveillance camera, configure the GXV-3000 and the monitor PC in the same LAN environment. Advanced users can configure with outside LANs (*configuration not recommended and not covered in this User Manual*). For best results, Grandstream recommends using this feature in the same LAN environment or ensure both monitor PC and phone have a public IP address.

#### **VIDEO SURVEILLANCE CONFIGURATION DIRECTIONS**

**Phone side**: In the ADVANCED SETTING page, find the following field and change the default setting from "NO" to "YES": reboot the device.

> Enable Video Surveillance:  $O$  No.  $\odot$  Yes

#### **PC side (Monitor Device)**:

- 1. Download VLC from http://www.videolan.org/vlc/ (Version 0.8.5 recommended). This is the only player that supports both the Grandstream device and RFC 3984.
- 2. Launch VLC.
- 3. Go to Preferences ->Input/Codecs ->Demuxers ->H264. Check "Advanced Options" in the bottom. Change "Frames per Second" value to 5 and then save.
- 4. Go to Preferences ->Demuxers ->Access modules ->RTP/RTSP. Check "Advanced Options" in the bottom. Make sure "Use RTP over RTSP (TCP)" option box is unchecked.
- 5. Close the Preferences window and go to File ->Open Network Stream:
	- Select RTSP as the protocol
	- Enter the URL using the form: tsp://admin:ADMIN\_PASSWORD@DEVICE\_IP\_ADDRESS:DEVICE\_RTSP\_PORT.
	- Change the text in red to your configuration:
		- i. ADMIN\_PASSWORD is the device's web configuration password for admin.
		- ii. DEVICE IP ADDRESS is the device IP.
		- iii. DEVICE\_RTSP\_PORT is the RTSP port setting of the device.
		- iv. If the port uses default value 554, omit the port portion from the URL
	- Click OK. Start video.

#### **Limitations**:

- 1. Video surveillance supports only *two (2)* concurrent views on the GXV. The video stream is set at 5 frame per second and 128kbps.
- 2. The video stream will stop if a call starts. The video stream server will not actively terminate the session. Most clients will terminate the session after certain interval without video stream.

#### <span id="page-40-0"></span>**FIGURE 15: SCREENSHOT – MONITORING STATION**

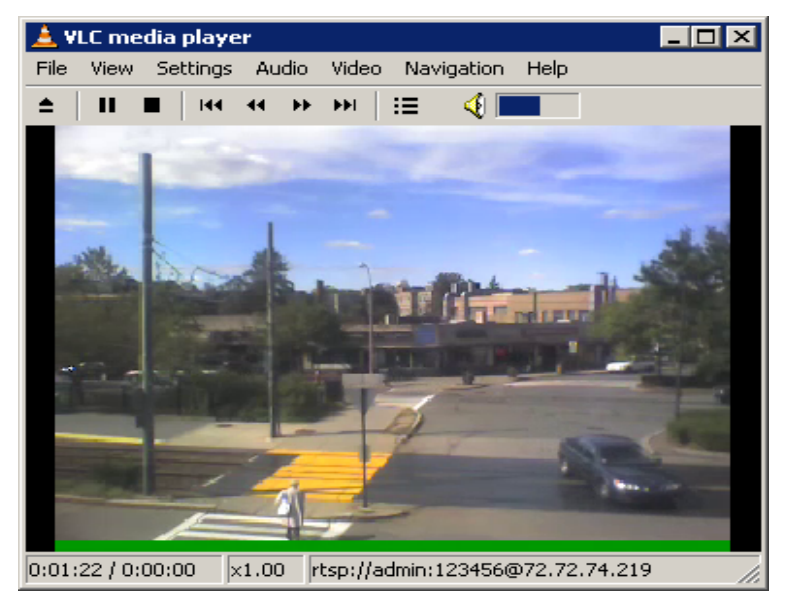

# <span id="page-41-0"></span>**RESTORE FACTORY DEFAULT SETTING**

**WARNING:** *Restoring the Factory Default Setting will delete all configuration information of the phone. Please backup/print all the settings before you restoring factory default settings. Grandstream is not responsible for restoring lost parameters and cannot connect to your VoIP service provider.*

#### **Directions for Factory Reset:**

Disconnect network cable and power cycle the unit before factory default resetting:

- 1. **Step 1:** Press "OK" key to bring up the key pad configuration UI menu, select "System Config", press "OK" to enter submenu, select "Factory Reset" (Please refer to Table 5-1 of keypad flow chart)
- 2. **Step 2:** Key in the MAC address printed on the bottom of the sticker. Please use the following mapping:
	- $0 9: 0 9$
	- a. A: 22 (press the "2" key twice, "A" will show on the LCD)
	- b. B: 222
	- c. C: 2222
	- d. D: 33 (press the "3" key twice, "D" will show on the LCD)
	- e. E: 333
	- f. F: 3333

*For example*: if the MAC address is 000*b*8200*e*395, it should be key in as "000*222*8200*333*395".

**NOTE:** If there are digits like "22" in the MAC, you need to type "2" then press "->" right arrow key to move the cursor or wait for 4 seconds to continue to key in another "2".

3. **Step 3:** Press the "OK" key again to move the cursor to "OK" button. Press "OK" key again to confirm. If the MAC address is correct, the phone will reboot. Otherwise, it will exit to previous keypad menu interface.

# <span id="page-42-0"></span>**GLOSSARY OF VOIP TERMS**

**ADSL** Asymmetric Digital Subscriber Line: Modems attached to twisted pair copper wiring that transmit from 1.5 Mbps to 9 Mbps downstream (to the subscriber) and from 16 kbps to 800 kbps upstream, depending on line distance.

AGC Automatic Gain Control is an [electronic](http://en.wikipedia.org/wiki/Electronics) [system](http://en.wikipedia.org/wiki/System) found in many types of devices. Its purpose is to control the [gain](http://en.wikipedia.org/wiki/Gain) of a system in order to maintain some measure of performance over a changing range of real world conditions.

**ARP** Address Resolution Protocol is a protocol used by the [Internet Protocol \(IP\)](http://www.erg.abdn.ac.uk/users/gorry/course/inet-pages/ip.html) [\[RFC826\],](http://www.erg.abdn.ac.uk/users/gorry/course/inet-pages/arp.html#Anchor-49575#Anchor-49575) specifically IPv4, to map [IP network addresses](http://www.erg.abdn.ac.uk/users/gorry/course/inet-pages/ip-address.html) to the hardware addresses used by a data link protocol. The protocol operates below the network layer as a part of the interface between the OSI network and OSI link layer. It is used when [IPv4 is used over Ethernet](http://www.erg.abdn.ac.uk/users/gorry/course/inet-pages/ip-enet.html)

**ATA** Analog Telephone Adapter. Used to convert analog telephone signal in order to use a VoIP data network.

**CODEC** Abbreviation for Coder-Decoder. It is an analog-to-digital (A/D) and digital-to-analog (D/A) converter for translating the signals from the outside world to digital, and back again.

**CNG** Comfort Noise Generator, generate artificial background [noise](http://en.wikipedia.org/wiki/Noise) used in [radio](http://en.wikipedia.org/wiki/Radio) and [wireless](http://en.wikipedia.org/wiki/Wireless) communications to fill the [silent](http://en.wikipedia.org/wiki/Silence) time in a transmission resulting from [voice activity detection](http://en.wikipedia.org/wiki/Voice_activity_detection).

**DATAGRAM** A data packet carrying its own address information so it can be independently routed from its source to the destination computer

**DECIMATE** To discard portions of a signal in order to reduce the amount of information to be encoded or compressed. Lossy compression algorithms ordinarily decimate while sub-sampling.

**DECT** Digital Enhanced Cordless Telecommunications: A standard developed by the European Telecommunication Standard Institute from 1988, governing pan-European digital mobile telephony. DECT covers wireless PBXs, telepoint, residential cordless telephones, wireless access to the public switched telephone network, Closed User Groups (CUGs), Local Area Networks, and wireless local loop. The DECT Common Interface radio standard is a multi-carrier time division multiple access, time division duplex (MC-TDMA-TDD) radio transmission technique using ten radio frequency channels from 1880 to 1930 MHz, each divided into 24 time slots of 10ms, and twelve full-duplex accesses per carrier, for a total of 120 possible combinations. A DECT base station (an RFP, Radio Fixed Part) can transmit all 12 possible accesses (time slots) simultaneously by using different frequencies or using only one frequency. All signaling information is transmitted from the RFP within a multi-frame (16 frames). Voice signals are digitally encoded into a 32 Kbit/s signal using Adaptive Differential Pulse Code Modulation.

**DNS** Short for *Domain Name System* (or *Service* or *Server*), an [Internet](http://www.webopedia.com/TERM/D/Internet.html) service that translates *[domain](http://www.webopedia.com/TERM/D/domain_name.html)  [names](http://www.webopedia.com/TERM/D/domain_name.html)* into IP addresses

**DID** Direct Inward Dialing. The ability for an outside caller to dial to a PBX extension without going through an attendant or auto-attendant.

**DSP** Digital Signal Processor. A specialized CPU used for digital signal processing. Grandstream products all have DSP chips built inside.

**DTMF** Dual Tone Multi Frequency. The standard tone-pairs used on telephone terminals for dialing using in-band signaling. The standards define 16 tone-pairs (0-9, #, \* and A-F) although most terminals support only 12 of them  $(0-9, *$  and #).

**FQDN** Fully Qualified Domain Name. A FQDN consists of a host and domain name, including top-level domain. For example, [www.grandstream.com](http://www.grandstream.com/) is a fully qualified domain name. www is the host, Grandstream is the second-level domain, and and.com is the top level domain.

**FXO** Foreign eXchange Office. An FXO device can be an analog phone, answering machine, fax, or anything that handles a call from the telephone company like AT&T. They should also operate the same way when connected to an FXS interface.

- An FXO interface will accept calls from FXS or PSTN interfaces. All countries and regions have their own standards.
- FXO is complimentary to FXS (and the PSTN).

**FXS** Foreign eXchange Station. An FXS device has hardware to generate the ring signal to the FXO extension (usually an analog phone).

- An FXS device will allow any FXO device to operate as if it were connected to the phone company. This makes your PBX the POTS+PSTN for the phone.
- The FXS Interface connects to FXO devices (by an FXO interface, of course).

**DHCP** The *Dynamic Host Configuration Protocol* (DHCP) is an Internet protocol for automating the configuration of computers that use TCP/IP. DHCP can be used to automatically assign IP addresses, to deliver TCP/IP stack configuration parameters such as the subnet mask and default router, and to provide other configuration information such as the addresses for printer, time and news servers.

**ECHO CANCELLATION** Echo Cancellation is used in [telephony](http://en.wikipedia.org/wiki/Telephony) to describe the process of removing [echo](http://en.wikipedia.org/wiki/Echo_%28phenomenon%29) from a voice communication in order to improve voice quality on a [telephone call.](http://en.wikipedia.org/wiki/Telephone_call) In addition to improving quality, this process improves [bandwidth](http://en.wikipedia.org/wiki/Bandwidth) savings achieved through [silence suppression](http://en.wikipedia.org/wiki/Silence_suppression) by preventing echo from traveling across a [network](http://en.wikipedia.org/wiki/Network). There are **two types** of echo of relevance in telephony: acoustic echo and hybrid echo. [Speech compression](http://en.wikipedia.org/wiki/Speech_compression) techniques and [digital processing](http://en.wikipedia.org/wiki/Digital_processing) delay often contribute to echo generation in [telephone networks](http://en.wikipedia.org/wiki/Telephone_network).

**H.323** A suite of standards for multimedia conferences on traditional packet-switched networks.

**HTTP** Hyper Text Transfer Protocol; the World Wide Web protocol that performs the request and retrieve functions of a server

**IP** Internet Protocol. A packet-based protocol for delivering data across networks**.** 

**IP-PBX** IP-based Private Branch Exchange

**IP Telephony** (Internet Protocol telephony, also known as Voice over IP Telephony) A general term for the technologies that use the Internet Protocol's packet-switched connections to exchange voice, fax, and other forms of information that have traditionally been carried over the dedicated circuit-switched connections of the public switched telephone network (PSTN). The basic steps involved in originating an IP Telephony call are conversion of the analog voice signal to digital format and compression/translation of the signal into Internet protocol (IP) packets for transmission over the Internet or other packet-switched networks; the process is reversed at the receiving end. The terms IP Telephony and Internet Telephony are often used to mean the same; however, they are not 100 per cent interchangeable, since Internet is only a subcase of packet-switched networks. For users who have free or fixed-price Internet access, IP Telephony software essentially provides free telephone calls anywhere in the world. However, the challenge of IP Telephony is maintaining the quality of service expected by subscribers. Session border controllers resolve this issue by providing quality assurance comparable to legacy telephone systems.

**IVR** IVR is a software application that accepts a combination of voice telephone input and touch-tone keypad selection and provides appropriate responses in the form of voice, fax, callback, e-mail and perhaps other media.

**MTU** A Maximum Transmission Unit (MTU) is the largest size [packet](http://searchnetworking.techtarget.com/sDefinition/0,,sid7_gci212736,00.html) or [frame,](http://searchnetworking.techtarget.com/sDefinition/0,,sid7_gci212152,00.html) specified in [octets](http://whatis.techtarget.com/definition/0,,sid9_gci212688,00.html) (eightbit bytes), that can be sent in a packet- or frame-based network such as the Internet. The maximum for Ethernet is 1500 byte.

#### **NAT** Network Address Translation

**NTP** Network Time Protocol, a protocol to exchange and synchronize time over networks The port used is UDP 123 Grandstream products using NTP to get time from Internet

**OBP/SBC** Outbound Proxy or another name Session Border Controller. A device used in [VoIP](http://en.wikipedia.org/wiki/VoIP) networks. OBP/SBCs are put into the signaling and media path between calling and called party. The OBP/SBC acts as if it was the called VoIP phone and places a second call to the called party. The effect of this behavior is that not only the signaling traffic, but also the media traffic (voice, video etc) crosses the OBP/SBC. Without an OBP/SBC, the media traffic travels directly between the VoIP phones. Private OBP/SBCs are used along with [firewalls](http://en.wikipedia.org/wiki/Firewall_%28networking%29) to enable VoIP calls to and from a protected enterprise network. Public VoIP service providers use OBP/SBCs to allow the use of VoIP protocols from private networks with [internet](http://en.wikipedia.org/wiki/Internet) connections using [NAT.](http://en.wikipedia.org/wiki/NAT)

**PPPoE** Point-to-Point Protocol over Ethernet is a network protocol for encapsulating PPP frames in Ethernet frames. It is used mainly with cable modem and DSL services.

**PSTN** Public Switched Telephone Network. The phone service we use for every ordinary phone call, or called POT (Plain Old Telephone), or circuit switched network.

RTCP Real-time Transport Control Protocol, defined in [RFC 3550,](http://www.ietf.org/rfc/rfc3550.txt) a sister protocol of the Real-time [Transport Protocol](http://en.wikipedia.org/wiki/Real-time_Transport_Protocol) (RTP), It partners RTP in the delivery and packaging of multimedia data, but does not transport any data itself. It is used periodically to transmit control packets to participants in a streaming multimedia session. The primary function of RTCP is to provide feedback on the quality of service being provided by RTP.

**RTP** Real-time Transport Protocol defines a standardized packet format for delivering audio and video over the Internet. It was developed by the Audio-Video Transport Working Group of the [IETF](http://en.wikipedia.org/wiki/IETF) and first published in 1996 as [RFC 1889](http://www.ietf.org/rfc/rfc1889.txt)

**SDP** Session Description Protocol is a format for describing [streaming media](http://en.wikipedia.org/wiki/Streaming_media) initialization parameters. It has been published by the [IETF](http://en.wikipedia.org/wiki/IETF) as [RFC](http://en.wikipedia.org/wiki/Request_for_Comments) 2327.

**SIP** Session Initiation Protocol, An IP telephony signaling protocol developed by the IETF (RFC3261). SIP is a text-based protocol suitable for integrated voice-data applications. SIP is designed for voice transmission and uses fewer resources and is considerably less complex than H.323. All Grandstream products are SIP based

**STUN** Simple Traversal of UDP over NATs is a [network protocol](http://en.wikipedia.org/wiki/Network_protocol) allowing clients behind [NAT](http://en.wikipedia.org/wiki/Network_address_translation) (or multiple NATs) to find out its public address, the type of NAT it is behind and the internet side port associated by the NAT with a particular local port. This information is used to set up UDP communication between two hosts that are both behind NAT routers. The protocol is defined in [RFC 3489.](http://www.ietf.org/rfc/rfc3489.txt) STUN will usually work well with non-symmetric NAT routers.

Grandstream Networks, Inc. **GXV-3000 User Manual** Page 43 of 46

**TCP** Transmission Control Protocol is one of the core protocols of the [Internet protocol suite](http://en.wikipedia.org/wiki/Internet_protocol_suite). Using TCP, applications on networked hosts can create *connections* to one another, over which they can exchange data or [packets](http://en.wikipedia.org/wiki/Packet). The protocol guarantees reliable and in-order delivery of sender to receiver data.

**TFTP** Trivial File Transfer Protocol, is a very simple [file](http://en.wikipedia.org/wiki/File_%28computer%29) transfer [protocol,](http://en.wikipedia.org/wiki/Network_protocol) with the functionality of a very basic form of [FTP;](http://en.wikipedia.org/wiki/File_Transfer_Protocol) It uses [UDP](http://en.wikipedia.org/wiki/User_datagram_protocol) (port 69) as its [transport protocol](http://en.wikipedia.org/wiki/Transport_layer).

**UDP** User Datagram Protocol (UDP) is one of the core protocols of the [Internet protocol suite.](http://en.wikipedia.org/wiki/Internet_protocol_suite) Using UDP, programs on networked computers can send short messages known as *[datagrams](http://en.wikipedia.org/wiki/Packet)* to one another. UDP does not provide the reliability and ordering guarantees that [TCP](http://en.wikipedia.org/wiki/Transmission_Control_Protocol) does; datagrams may arrive out of order or go missing without notice. However, as a result, UDP is faster and more efficient for many lightweight or time-sensitive purposes.

**VAD** Voice Activity Detection or Voice Activity Detector is an algorithm used in [speech processing](http://en.wikipedia.org/wiki/Speech_processing) wherein, the presence or absence of human speech is detected from the audio samples.

**VLAN** A virtual [LAN](http://en.wikipedia.org/wiki/Local_area_network), known as a VLAN, is a logically-independent [network](http://en.wikipedia.org/wiki/Computer_network). Several VLANs can co-exist on a single physical [switch.](http://en.wikipedia.org/wiki/Network_switch) It is usually refer to the [IEEE 802.1Q](http://en.wikipedia.org/wiki/IEEE_802.1Q) tagging protocol.

**VoIP** Voice over the Internet. VoIP encompasses many protocols. All the protocols do some form of signaling of call capabilities and transport of voice data from one point to another. e.g.: SIP, H.323, etc.